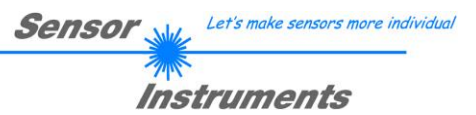

# **Bedienungsanleitung**

# **Software RLS-GD-2REF-Scope V4.8**

(PC-Software für Microsoft® Windows® 7, 8, 10)

# **für die Glanzsensoren der RLS-GD Serie**

Die vorliegende Bedienungsanleitung dient zur Installation der PC-Software für den RLS-GD Glanzsensor. Zur Unterstützung der Inbetriebnahme des Sensors werden in dieser Bedienungsanleitung die einzelnen Funktionselemente der graphischen Windows® Benutzeroberfläche erklärt.

Dem RLS-GD Sensor können optional bis zu 31 Glanzgrade oder Normvektoren "angelernt" werden. Die Auswertung erfolgt in jedem Fall mit 12 Bit. Mit Hilfe einer modulierten Weißlicht-LED wird ein weißer Lichtspot auf die zu kontrollierende Oberfläche projiziert.

Ein Teil des vom Messobjekt direkt reflektierten Lichts wird nun mittels Empfangsoptik auf eine Fotodiode gerichtet (Empfangsoptik ist im gleichen Winkel wie Sendeoptik zur Vertikalen angeordnet). Des Weiteren wird die diffuse Reflexion mit Hilfe einer weiteren Optik ermittelt.

Die Glanzerkennung arbeitet entweder kontinuierlich oder sie wird durch ein externes SPS-Trigger-Signal gestartet. Die Ausgabe des Glanzgrades bzw. des erkannten Normvektors erfolgt digital über die Ausgänge OUT0 bis OUT4 oder analog sowohl als Spannungsausgang von 0 bis 10 V als auch als Stromausgang von 4 bis 20mA. Gleichzeitig wird der erkannte Glanzgrad mit Hilfe von 5 LEDs am Gehäuse des RLS-GD Sensors visualisiert.

Über eine am Sensorgehäuse angebrachte TEACH Taste kann dem Sensor der aktuell erkannte Glanzgrad oder Normvektor gelernt werden. Dazu muss der entsprechende Auswertemodus per Software eingestellt werden. Die TEACH Taste ist dem Eingang IN0 (grüne Litze am Kabel cab-las8/SPS) parallelgeschaltet.

Über die RS232-Schnittstelle können Parameter und Messwerte zwischen PC und dem RLS-GD Sensor ausgetauscht werden. Sämtliche Parameter zur Glanzgraderkennung bzw. Normvektorerkennung können über die serielle Schnittstelle RS232 im nichtflüchtigen EEPROM des RLS-GD Sensors gespeichert werden. Nach erfolgter Parametrisierung arbeitet der Sensor im STAND-ALONE Betrieb mit den aktuellen Parametern ohne PC weiter.

Zur Glanzgraderkennung muss der Sensor kalibriert werden, dazu ist eine Schwarzglaseinlage erforderlich, welche per Definition einen Glanzgrad von 100 hat. Die Kalibrierung wird dann mit Hilfe der PC-Software durchgeführt. Zusätzlich kann der Sensor auf eine zweite Referenzoberfläche kalibriert werden. Über den Eingang wird dann ausgewählt, welche Kalibrierung aktuell ist. Kalibrierung auf Fremdsysteme ist ebenfalls möglich. Diese Kalibrierung kann via PC-Software aktiviert werden oder nicht.

Der Sensor wurde werksseitig temperaturkompensiert. Er ist über einen Temperaturbereich von 10 Grad bis 60 Grad stabil.

# **0 Inhaltsverzeichnis**

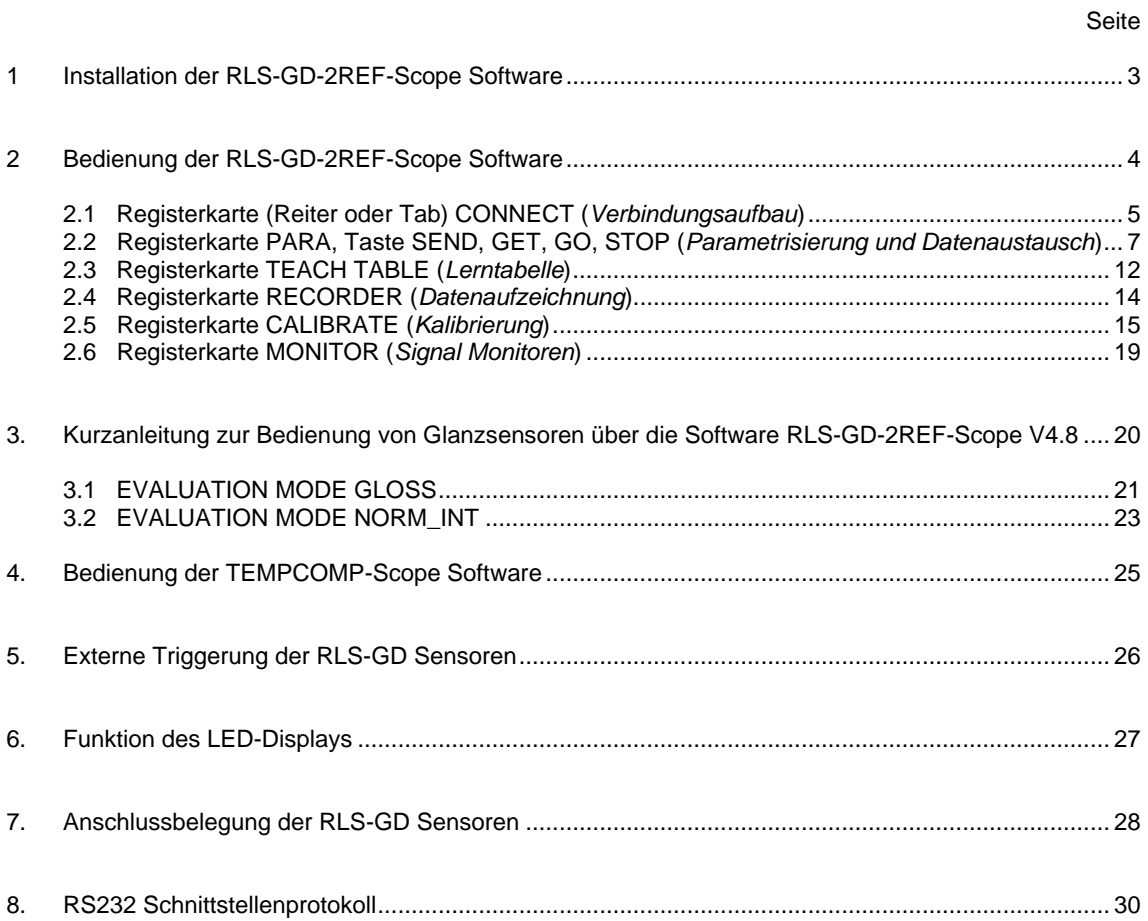

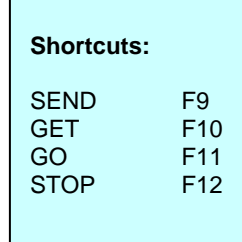

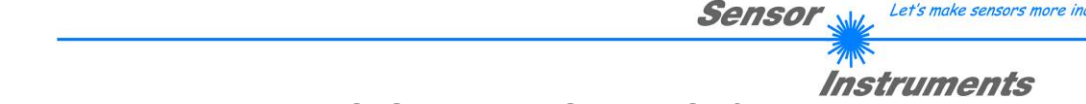

# **1 Installation der RLS-GD-2REF-Scope Software**

Für eine erfolgreiche Installation der RLS-GD-2REF-Scope Software müssen folgende Hardware-Voraussetzungen erfüllt sein:

- Microsoft® Windows® 7, 8, 10
- IBM PC AT oder kompatibler
- VGA-Grafik
- Microsoft®-kompatible Maus
- CD-ROM Laufwerk
- Serielle RS232-Schnittstelle am PC oder USB Slot oder RJ45 Buchse
- Kabel *cab-las5/PC* für die RS232-Schnittstelle oder *cab-5/USB* für USB Slot oder *cab-5/ETH*

Installieren Sie nun die Software wie im Folgenden beschrieben:

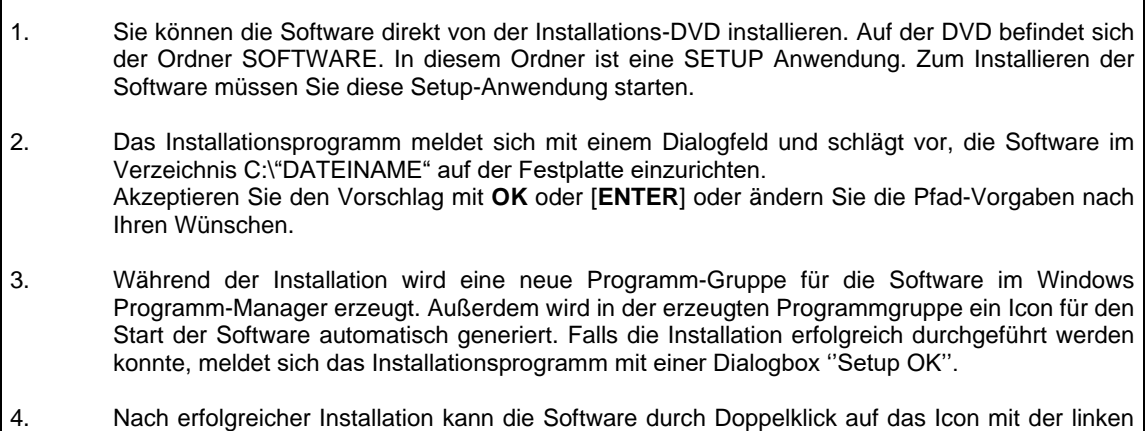

Windows® ist ein eingetragenes Warenzeichen der Microsoft Corp. VGATM ist ein Warenzeichen der International Business Machines Corp.

Maustaste gestartet werden.

Let's make sensors more individual

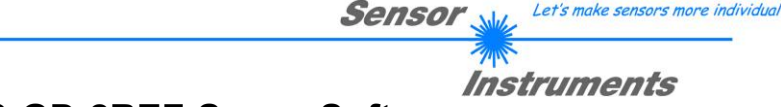

# **2 Bedienung der RLS-GD-2REF-Scope Software**

**Bitte lesen Sie diesen Abschnitt zuerst durch, bevor Sie die Einjustierung und Parametrisierung des RLS-GD Sensors vornehmen.**

### **Eine Kurz-Hilfe wird durch Drücken der rechten Maustaste auf ein einzelnes Element angezeigt.**

Nach dem Aufruf der RLS-GD-2REF-Scope Software erscheint folgendes Fenster auf der Windows Oberfläche:

**TIPP!** Damit es zu keinem Problem mit dem Dateipfad-Handling kommt, ist es ratsam die Software als Administrator zu betreiben. Dies kann man entweder fest in den **Eigenschaften** unter **Kompatibilität** einstellen oder man startet die Software mit einem Rechtsklick und wählt "Als Administrator ausführen".

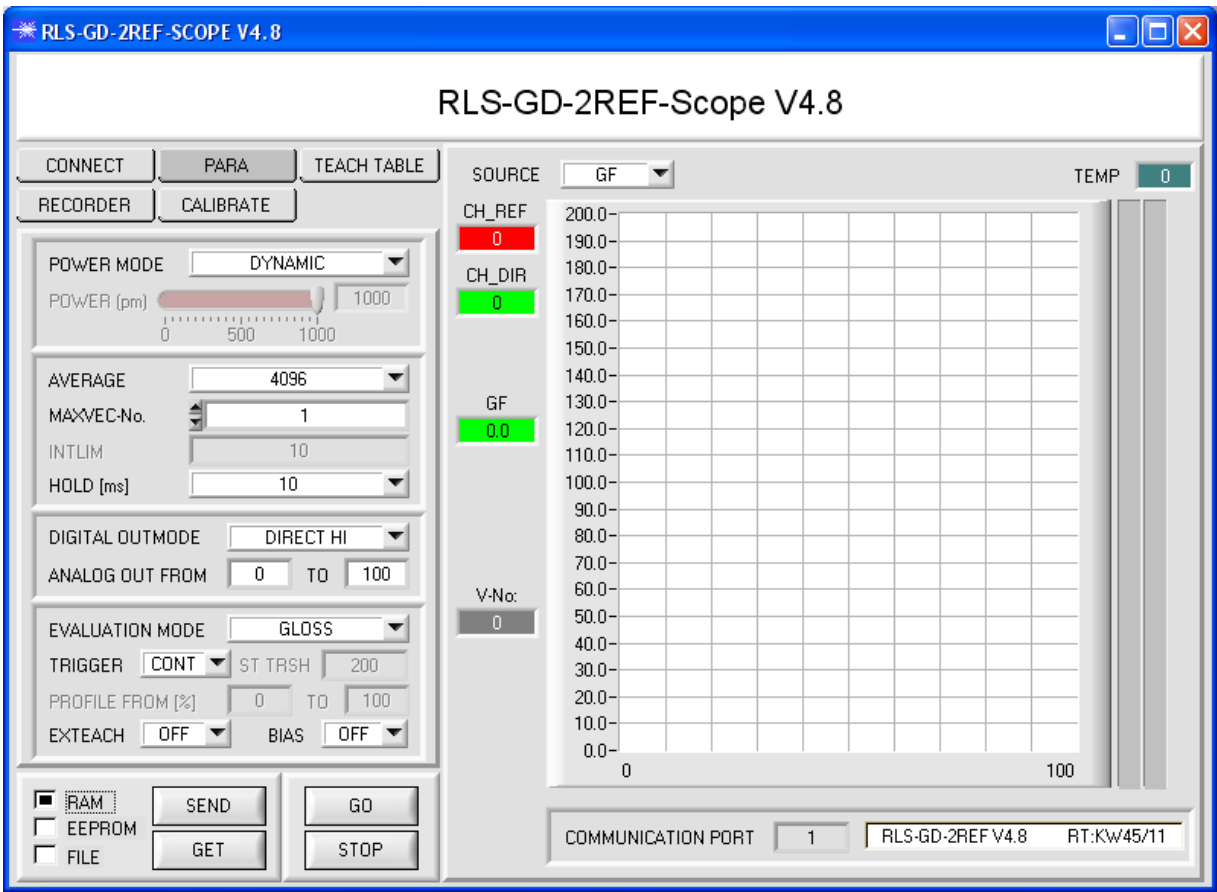

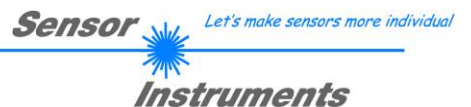

# **2.1 Registerkarte CONNECT**

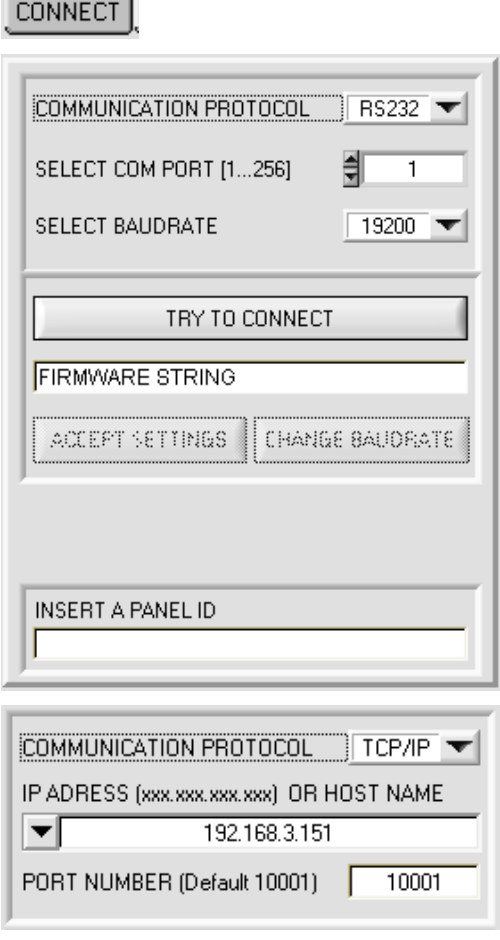

### **CONNECT:**

Durch Drücken von **CONNECT** öffnet sich eine Ansicht, in der man die Schnittstelle wählen und konfigurieren kann.

In dem Funktionsfeld **COMMUNICATION PROTOCOL** kann entweder ein **RS232** oder ein **TCP/IP** Protokoll ausgewählt werden.

Wählt man **RS232**, kann man mit **SELECT COM PORT** einen Port von 1 bis 256 auswählen, je nachdem an welchem der Sensor angeschlossen ist. Der Sensor arbeitet mit einer eingestellten Baudrate, die über **CHANGE BAUDRATE** verändert werden kann (siehe unten). Sowohl der Sensor als auch die Benutzeroberfläche müssen mit der gleichen Baudrate arbeiten. Über **SELECT BAUDRATE** stellt man auf der Benutzeroberfläche die Baudrate ein. Sollte die Software nach dem Starten nicht automatisch eine Verbindung aufbauen kann mit **SELECT BAUDRATE** die richtige Baudrate gefunden werden.

Wenn man mit einem Adapter arbeitet, dann kann man die **COM PORT** Nummer über den Hardwaremanager in der Systemsteuerung ermitteln.

Zur Kommunikation des Sensors über ein lokales Netzwerk wird ein RS232 zu Ethernet Adapter benötigt. Dieser ermöglicht es eine Verbindung zum Sensor über das **TCP/IP** Protokoll herzustellen.

Die von uns erhältlichen Netzwerk Adapter basieren auf dem Lantronix XPort Modul. Um die Adapter zu parametrisieren (Vergabe von IP-Adresse, Einstellung der Baudrate von 19200), kann man die von Lantronix im Internet kostenlos bereitgestellte Software ("DeviceInstaller") unter <http://www.lantronix.com/> downloaden. DeviceInstaller basiert auf dem ".NET " framework von Microsoft. Eine ausführliche Anleitung zur Bedienung der Software "DeviceInstaller" kann ebenso von Lantronix bezogen werden.

Um eine Verbindung zum Adapter herzustellen, muss dessen IP-Adresse oder HOST Name in das Eingabefeld **IP ADRESS (xxx.xxx.xxx.xxx) OR HOST NAME** eingetragen werden. Im DROP DOWN Menü (Pfeil nach unten) sind die letzten 10 verwendeten IP Adressen aufgelistet und können durch Anklicken direkt übernommen werden. Die DROP DOWN Liste bleibt auch nach Beenden der Software erhalten.

Die **PORT NUMBER** für die auf dem XPort basierenden Netzwerkadapter ist auf 10001 festgelegt und muss belassen werden.

Nach Drücken von **TRY TO CONNECT** versucht die Software eine Verbindung mit den eingestellten Parametern aufzubauen. Der Status der Kommunikation wird im Anzeigedisplay angezeigt. Meldet sich der Sensor mit seiner FIRMWARE ID, kann man mit **ACCEPT SETTINGS** die eingestellte Verbindungsart beibehalten. Die Software schaltet automatisch auf den Registerkarte **PARA** um. Erhält man ein **TIMEOUT**, konnte die Software keine Verbindung zum Sensor herstellen. In diesem Fall sollte zunächst geprüft werden, ob das Schnittstellenkabel richtig angebracht wurde, ob der Sensor an Spannung liegt und ob die eingestellten Parameter richtig gewählt wurden. Wurde eine Verbindung mit **ACCEPT SETTINGS** bestätigt, dann startet die Software beim nächsten Aufruf automatisch mit dieser Einstellung.

**Beachte: Grundvoraussetzung für die Messwertübertragung vom PC zum Sensor ist die stabile Funktion der Schnittstelle.**

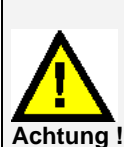

**Aufgrund der begrenzten Datenübertragungsrate über die serielle RS232-Schnittstelle** 

**können nur langsame Veränderungen der Rohsignale am Sensor-Frontend im graphischen Ausgabefenster des PC mitverfolgt werden. Zur Einhaltung der maximalen Schaltfrequenz am Sensor muss zudem der** 

**Datenaustausch mit dem PC beendet werden (STOP-Taste drücken).**

Let's make sensors more individual **Sensor** 

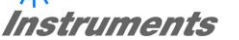

COMMUNICATION PROTOCOL | RS232 ᅨ SELECT COM PORT [1...256]  $\mathbf{1}$ SELECT BAUDRATE  $19200$ TRY TO CONNECT **FIRMWARE STRING** ACCEPT SETTINGS CHANGE BAUDRATE

**Instruments**<br>Die Baudrate zur Datenübertragung über die RS232 Schnittstelle kann mit **SELECT BAUDRATE** und **CHANGE BAUDRATE** eingestellt werden.

Dies ist dann erforderlich, wenn man zum Datenaustausch über die serielle Schnittstelle eine schnelle Verbindung benötigt.

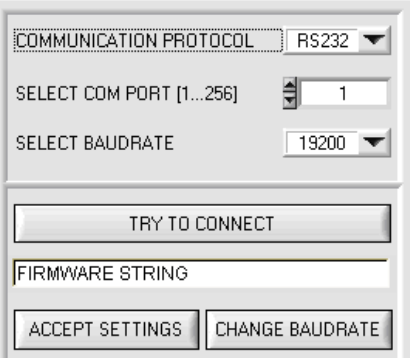

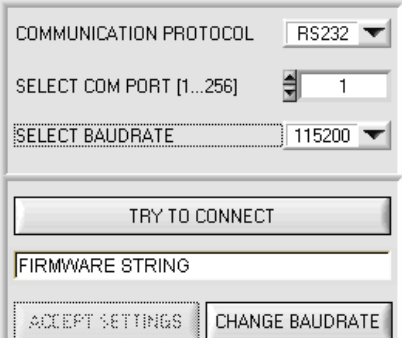

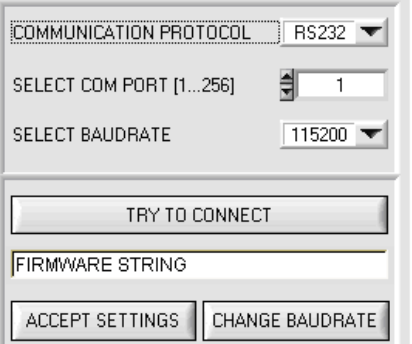

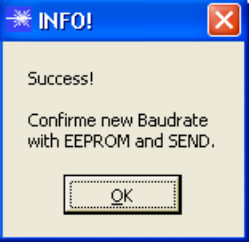

Nachdem die neue Baudrate erfolgreich übertragen worden ist arbeitet der Sensor mit der neuen Baudrate. Außerdem erscheint ein Popup mit der Aufforderung **EEPROM** zu selektieren und anschließend **SEND** zur drücken. Erst nach Drücken von **EEPROM** und **SEND** wird bei einem Hardware-Reset mit der neuen Baudrate gestartet.

Durch Drücken von **ACCEPT SETTINGS**  werden die aktuellen Schnittstelleneinstellungen gespeichert und nach einem Neustart der Software automatisch eingestellt.

Zum Ändern muss zuerst über **TRY TO CONNECT** eine Verbindung aufgebaut werden. Erst jetzt ist der Button **CHANGE BAUDRATE** aktiv.

Unter **SELECT BAUDRATE** kann jetzt eine neue Baudrate ausgewählt werden. Durch Drücken von **CHANGE BAUDRATE** wird die neue Baudrate

zum Sensor übertragen.

### Instruments **2.2 Registerkarte PARA, Taste SEND, GET, GO, STOP**

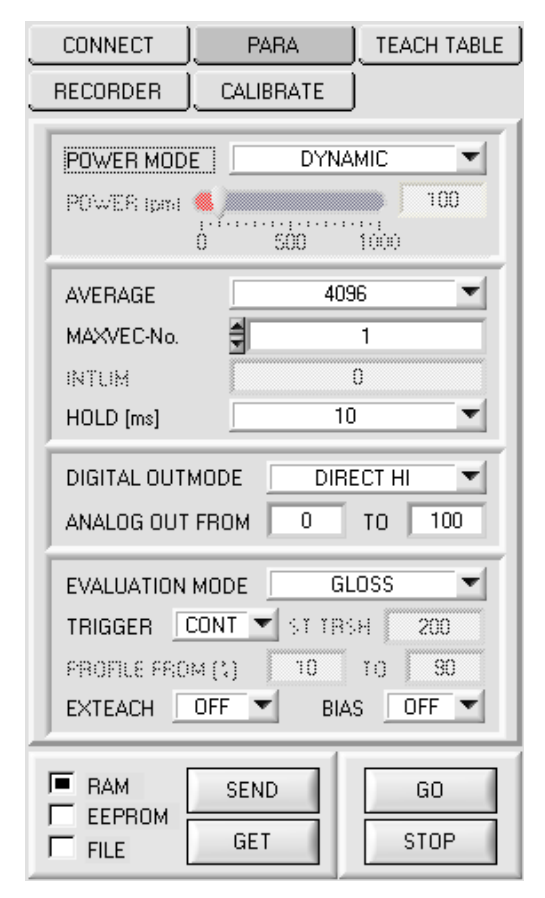

### **PARA:**

Durch Drücken von PARA öffnet sich eine Ansicht, in der man die Sensorparameter einstellen kann.

#### **Beachte: Eine Änderung der Funktionsgruppen Parameter wird erst nach Betätigung der SEND-Taste im MEM-Funktionsfeld am Sensor wirksam!**

### **SEND [F9]:**

Durch Anklicken der Taste **SEND** (bzw. per Shortcut Keytaste F9) werden alle aktuell eingestellten Parameter zwischen PC und dem Sensor übertragen. Das Ziel der jeweiligen<br>Parameterübertragung wird durch den selektierten Parameterübertragung wird durch den selektierten Auswahlknopf (**RAM**, **EEPROM** oder **FILE**) festgelegt.

### **GET [F10]:**

Durch Anklicken der Taste **GET** (bzw. per Shortcut Keytaste F10) können die aktuellen Einstellwerte vom Sensor abgefragt werden. Die Quelle des Datenaustausches wird über den selektierten Auswahlknopf (**RAM**, **EEPROM** oder **FILE**) festgelegt.

### **RAM:**

Die aktuellen Parameter werden nach Drücken von **SEND** in den **RAM** Speicher des Sensors geschrieben bzw. nach Drücken von **GET** aus dessen **RAM** Speicher gelesen, d.h. nach Ausschalten der Spannung am Sensor gehen diese Parameter wieder verloren.

### **EEPROM:**

Die aktuellen Parameter werden nach Drücken von **SEND** in den Speicher des nichtflüchtigen **EEPROMS** im Sensor geschrieben oder durch Drücken von **GET** aus dessen **EEPROM** gelesen, d.h. nach Ausschalten der Spannung am Sensor bleiben die im internen **EEPROM** abgelegten Parameter erhalten.

### **FILE:**

Die aktuellen Parameter können nach Drücken von **SEND** in ein auswählbares File auf der Festplatte geschrieben werden bzw. durch Drücken von **GET** davon gelesen werden. Nach Drücken von **SEND** oder **GET** öffnet sich eine Dialogbox, in der man das gewünschte File selektieren kann.

### **GO [F11]:**

Nach Anklicken dieser Taste wird der Datentransfer vom Sensor zum PC über die serielle RS232 Schnittstelle gestartet. Unter **SOURCE** wählt man aus, welche Signale in den Displays und Graphen zur Anzeige gebracht werden.

### **STOP [F12]:**

Nach Anklicken dieser Taste wird der Datentransfer vom Sensor zum PC über die serielle RS232 Schnittstelle beendet.

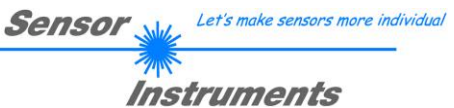

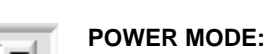

In diesem Funktionsfeld kann die Betriebsart der Leistungsnachregelung an der Sendeeinheit eingestellt werden.

### **STATIC:**

POWER MODE

POWER (pm)

 $\overline{h}$ 

Die Senderleistung wird entsprechend dem am Schieberegler POWER eingestellten Wert konstant gehalten. Dies ist die empfohlene Betriebsart, wenn EVALUATION MODE = NORM\_INT selektiert ist.

### **DYNAMIC:**

Die LED-Sendeleistung wird automatisch anhand der vom Gegenstand diffus zurückreflektierten Strahlungsmenge dynamisch geregelt.

Der Regelkreis versucht anhand der an den Empfängern gemessenen Intensitäten die Sendeleistung automatisch so einzustellen, dass der Dynamikbereich möglichst nicht verlassen wird. Dies ist die empfohlene Betriebsart, wenn EVALUATION MODE = GLOSS selektiert ist.

### **POWER [pm]:**

In diesem Funktionsfeld kann mit Hilfe des Schiebereglers oder durch Eingabe in die Edit-Box die Intensität der Sendereinheit eingestellt werden.

Der Wert 1000 bedeutet volle Intensität an der Sendereinheit, beim Wert 0 wird die kleinste Intensität am Sender eingestellt. Bei dynamischer Sendeleistung ist der POWER Schieberegler nicht aktiv da der Sensor die LED-Leistung selbsttätig regelt.

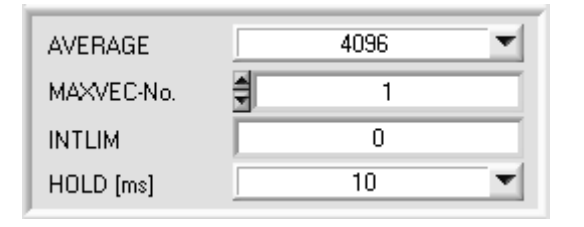

**STATIC** 

100

### **AVERAGE:**

In diesem Funktionsfeld wird die Anzahl der Abtastwerte (Messwerte) eingestellt, über die die an den Empfängern gemessenen Rohsignale gemittelt werden. Ein größerer AVERAGE Vorgabewert reduziert das Rauschen der Rohsignale der Empfangseinheit, gleichzeitig verringert sich die maximal erreichbare Schaltfrequenz des RLS-GD Sensors.

### **MAXVEC-No.:**

In diesem Funktionsfeld wird die Anzahl der Glanzgrade bzw. Normvektoren festgelegt, die kontrolliert werden sollen. Im Modus BINARY können maximal 31 Glanzgrade, im Modus DIRECT HI oder DIRECT LO maximal 5 Glanzgrade (0, 1, 2, 3, 4) kontrolliert werden.

Der hier eingestellte Zahlenwert bestimmt die aktuell mögliche Abtastrate des Sensors. Je weniger Vektoren kontrolliert werden müssen, desto schneller arbeitet der RLS-GD Sensor.

Der hier vorgegebene Zahlenwert bezieht sich auf die Anzahl der Zeilen (beginnend mit der Zeile 0) in der  $\rightarrow$  TEACH TABLE.

### **INTLIM:**

In dieser Edit-Box kann ein Intensitätslimit eingestellt werden. Falls die an der Empfangseinheit ankommende aktuelle Intensität INT diese Grenze unterschreitet, wird keine Auswertung mehr durchgeführt und der Fehlerzustand (V-No.: =255) ausgegeben.

### **INFO:**

Die Funktionalität von INTLIM steht nur bei EVALUATION MODE NORM\_INT zur Verfügung. Im EVALUATION MODE GLOSS ist dieses Funktionsfeld unwirksam.

### **HOLD:**

Der RLS-GD Sensor arbeitet mit minimalen Scanzeiten in der Größenordnung von weniger als 150µs. Aus diesem Grunde haben die meisten an den digitalen Ausgängen OUT0 ... OUT4 angeschlossenen SPS Schwierigkeiten, die sich daraus ergebenden kurzen Schaltzustandsänderungen sicher zu erkennen.

Durch Anwahl des jeweiligen HOLD Auswahlknopfes kann eine Pulsverlängerung an den Digitalausgängen des RLS-GD Sensors bis zu 100 ms gewährleistet werden.

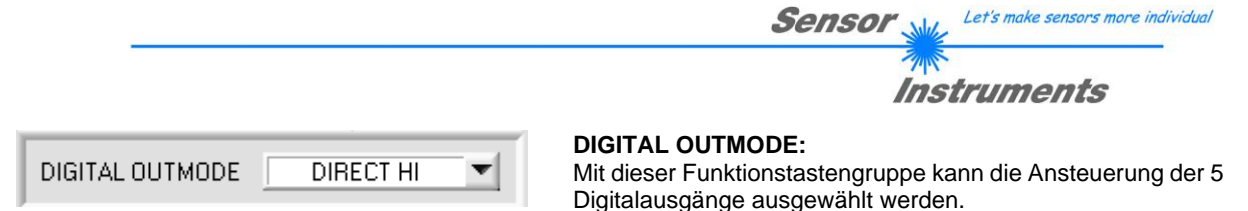

### **BINARY:**

Falls beim zeilenweisen Vergleich die aktuellen Glanzgrade mit den in der TEACH TABLE eingetragenen Lern-Parametern übereinstimmen, wird dieser "Treffer" in der TEACH TABLE als Vektornummer (V-No.) angezeigt und an den Digitalausgängen (OUT0 ... OUT4) als **Bitmuster** angelegt.

Es können maximal 31 Glanzgrade bzw. Normvektoren eingelernt werden.

### **DIRECT:**

In diesem Modus sind maximal 5 Glanzgrade bzw. Normvektoren erlaubt.

Falls beim zeilenweisen Vergleich die aktuellen Parameter mit den in der TEACH TABLE eingetragenen Lern-Parametern übereinstimmen, wird dieser "Treffer" in der TEACH TABLE als Vektornummer (V-No.) angezeigt und an den Digitalausgängen (OUT0 ... OUT4) **direkt** ausgegeben.

### **DIRECT HI:**

Steht der Wahlschalter auf **DIRECT HI** und wird ein Zeilenvektor (V-No.: 0-4) in der TEACH TABLE erkannt, so liegt der entsprechende Digitalausgang (OUT0 … OUT4) auf HI. Wenn kein Zeilenvektor erkannt wurde, befinden sich die Digitalausgänge im LO-Zustand (keine LED leuchtet).

### **DIRECT LO:**

Steht der Wahlschalter auf **DIRECT LO** und wird ein Zeilenvektor (V-No.: 0-4) in der TEACH TABLE erkannt, so liegt der entsprechende Digitalausgang (OUT0 … OUT4) auf LO und die anderen auf **HI**. Wenn kein Zeilenvektor erkannt wurde, befinden sich die Digitalausgänge im HI-Zustand (alle LEDs leuchten).

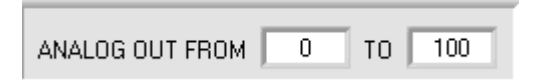

### **ANALOG OUT FROM:**

Mit diesen Funktionsgruppen kann die Ansteuerung der analogen Ausgänge ausgewählt werden.

Der Glanzsensor hat einen Stromausgang von 4mA bis 20mA und einen Spannungsausgang von 0 bis 10V.

Der Glanzsensor kann je nach Modell einen Glanzgrad bis zu 2000 GU (Gloss Unit) messen.

Die errechnete NORM kann Werte zwischen 0 und 1000 annehmen.

Abhängig von EVALUATION MODE wird entweder der Glanzgrad oder der Normwert analog ausgegeben. Mit obigen Funktionsfeld teilt man dem Sensor mit, welchen Bereich man vom gesamten Messbereich ausgeben möchte (Zoom Funktion).

### **Beispiel 1:** ANALOG OUT FROM 0 TO 100 :

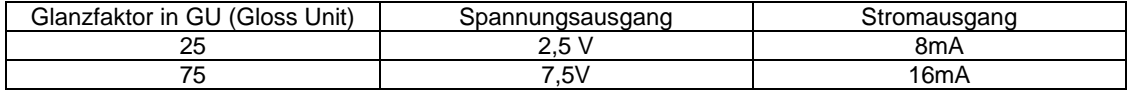

**Beispiel 2:** ANALOG OUT FROM 0 TO 50 :

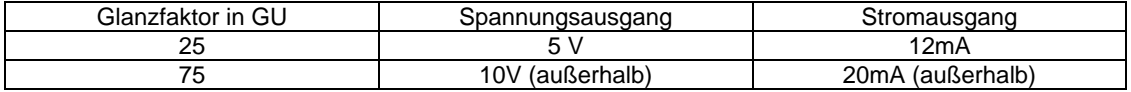

**Beispiel 3:** ANALOG OUT FROM 50 TO 100 :

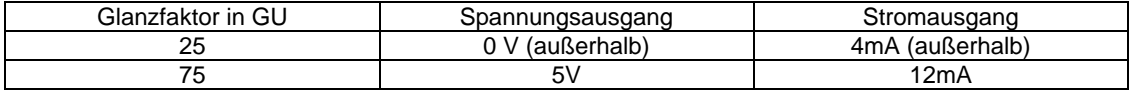

### **Beispiel 4:** ANALOG OUT FROM 0 TO 2000 :

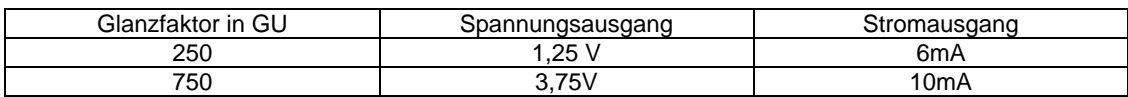

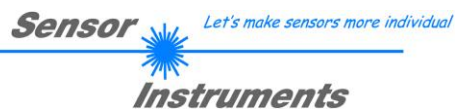

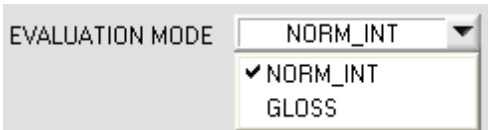

### **EVALUATION MODE:**

Der RLS-GD Sensor kann mit zwei unterschiedlichen Auswertemodi betrieben werden.

### **NORM\_INT:**

Zur Auswertung werden nur die Kanäle CH\_DIR (direkte Reflexion) und CH\_DIF (diffuse Reflexion) herangezogen. Aus den beiden Werten für CH\_DIR und CH\_DIF wird ein NORM Signal und eine INTENSITÄT errechnet und ausgewertet.

### **GLOSS:**

Zur Auswertung werden die Kanäle CH\_REF (Referenzkanal) und CH\_DIR (Direktkanal) herangezogen. Bevor jedoch mit diesem Auswertemodus gearbeitet werden kann muss der Sensor kalibriert werden (siehe unten). Nach erfolgreicher Kalibrierung ermittelt der Sensor den Glanzgrad der jeweiligen Oberfläche und gibt diesen digital und analog aus.

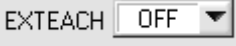

### **EXTERN TEACH:**

Aktiviert man EXTERN TEACH, kann man über den externen IN0-Eingang bzw. über die TEACH Taste den aktuell anliegenden Glanzgrad bzw. den Normvektor (abhängig

von EVALUATION MODE) in die TEACH TABLE übernehmen. Der aktuell anliegende Zeilenvektor wird dabei automatisch beginnend mit Zeile 0 in so viele Zeilen übernommen, wie in MAXVEC-No. eingestellt ist.

Vorteil dabei ist es, dass der Benutzer dazu nicht die Parametrisierungssoftware starten muss.

Zu beachten ist, dass bei Auswahl dieses Auswertemodus' die Toleranzen einmalig zu Beginn ins EEPROM abgespeichert werden müssen.

Außerdem muss im Vorfeld die MAXVEC-No. vorgegeben werden und ebenfalls im EEPROM abgelegt werden.

### **EVALUATION MODE = NORM\_INT EVALUATION MODE = GLOSS**

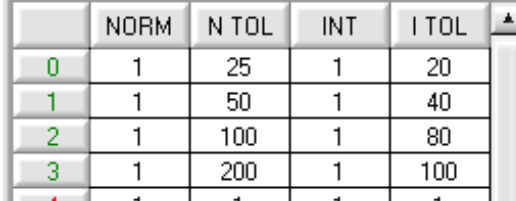

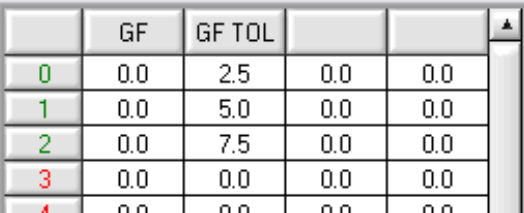

**BEACHTE!** Ist der EXTERN TEACH Modus aktiviert, dann ist eine externe Triggerung mit EXT1, EXT2, EXT3, EXT4 und 2 REF nicht möglich, da der Sensor nur über einen Eingang verfügt.

Das Funktionsfeld TRIGGER ist nicht mehr aktiv.

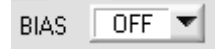

#### **BIAS:**

Mit Hilfe von **BIAS** kann im Auswertemodus **GLOSS** der Glanzfaktorwert beeinflusst werden.

Ist **BIAS = FCAL** (Factory Calibration) eingestellt, dann arbeitet der Sensor mit den vom Hersteller kalibrierten Werten.

Die Sensoren können zudem auf andere Systeme kalibriert werden. Mit **BIAS = OCAL** (Other Calibration) aktiviert man diese Funktion.

Im Detail siehe unten BUTTON CALIBRATE.

Instruments

Let's make sensors more individual

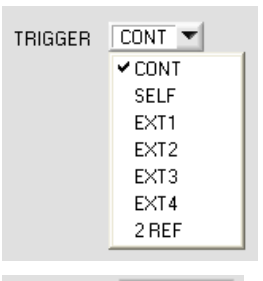

200

ST TRSH

#### **TRIGGER:**

In diesem Funktionsfeld wird die Triggerbetriebsart am RLS-GD Sensor eingestellt.

**CONT:** Kontinuierliche Auswertung (kein Trigger-Ereignis notwendig).

**SELF:** Solange der Kanal **CH\_DIR** größer ist als **ST TRSH** (Self Trigger Threshold), werden Messwerte in einem internen Buffer aufgezeichnet. Nachdem **CH\_DIR** wieder kleiner als **ST TRSH** ist, wird aus der Anzahl der aufgenommenen Messwerte ein Mittelwert gebildet und ausgeben.

**Sensor** 

Während der Sensor intern "getriggert" ist, werden die Ausgänge auf Binär 30 gehalten. Nach Abfall des internen Triggers wird der wieder erkannt Vektor oder der Fehlerzustand ausgegeben. Dies ist erforderlich, um über die Ausgänge ein Triggerereignis zu erkennen.

**BEACHTE!** Die Zeile 30 darf bei **TRIGGER**=**SELF** und **OUTMODE**=**BINARY** nicht belegt sein, sonst kommt es beim Erkennen des Vektors 30 zu keiner Änderung der Ausgänge. Dasselbe gilt bei **OUTMODE**=**DIRECT LO** und dem Vektor 0.

Ansonsten entspricht dieser Modus exakt der Funktionalität von **EXT3**. Unterschied ist nur die Art der Triggerung. Bei **SELF** spricht man von einer Selbsttriggerung und bei **EXT3** spricht man von einer externen Triggerung über den physikalischen Eingang IN0.

**EXT1:** Die Auswertung wird über den externen Triggereingang (IN0 Pin3 grn am Kabel cab-las8/SPS) bzw. durch Drücken der TEACH Taste am Sensorgehäuse gestartet. Ein Triggerereignis wird erkannt, solange am Eingang IN0 +24V anliegt (HIGH aktiv).

Während IN0 high ist (+24V), werden die erkannten Zustände (Vektoren) auch ausgegeben.

Nachdem der Triggereingang wieder auf LOW geht, wird der zuletzt erkannte Zustand (V-No.:) an den Ausgängen gehalten.

**EXT2:** Selbes Verhalten wie im Modus **EXT1** mit dem Unterschied, dass, nachdem der Triggereingang wieder auf LOW geht, der Fehlerzustand (V-No.: = 255) ausgegeben wird.

**EXT3:** Solange der Eingang IN0 High (+24V) ist, werden Messwerte in einem internen Buffer aufgezeichnet. Nachdem der Eingang wieder abgefallen ist, wird aus der Anzahl der aufgenommenen Messwerte ein Mittelwert gebildet und ausgeben.

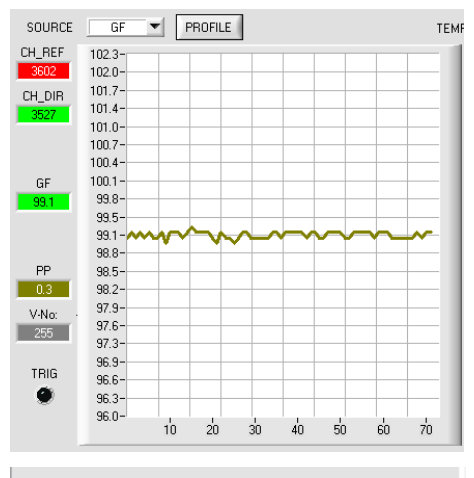

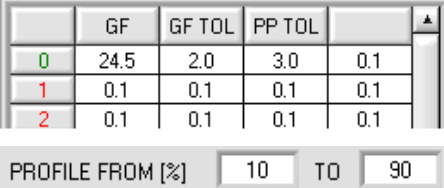

Durch Drücken von **PROFILE** kann der, zur Auswertung herangezogene, intern aufgezeichnete Buffer im graphischen Display zur Anzeige gebracht werden. Zusätzlich wird, im Display **PP**, der Peak to Peak Wert angezeigt.

Durch einen Doppelklick mit der linken Maustaste wird eine automatische Skalierung der X und der Y Achse durchgeführt. Mit einem Einfachklick mit der linken Maustaste kann diese Skalierung wieder aufgehoben werden.

Im Auswertemodus **NORM\_INT** wird der Peak to Peak Wert nur visualisiert.

Im Auswertemodus **GLOSS** wird **PP** zur Auswertung herangezogen. Sollte der Aktuelle **PP** Wert größer sein als **PP TOL**, wird Fehler ausgegeben.

Grund: Eine große Streuung in einem Profil könnte so ausgemittelt werden, dass der Glanzfaktor passt, obwohl das Produkt zu sehr variiert.

Mit **PROFILE FROM [%]** gibt man an, in welchem Bereich der aufgezeichnete Buffer ausgewertet wird.

**EXT4:** Solange der Eingang INO auf high (+24V) liegt, oder der Taster am Gehäuse gedrückt ist, ist die Sende LED aktiv und es wird ausgewertet. Wenn IN0 wieder abfällt, oder der Taster losgelassen wird, dann bleibt der letzte erkannte Zustand anstehen und die Sende LED geht aus.

Dieser Triggermodus wurde eingeführt, um die Sende LED zu schonen. Handelt es sich bei der Sender-LED um eine UV LED, dann wird empfohlen, mit diesem Modus zu arbeiten.

**2 REF:** Der Sensor kann auf zwei unterschiedliche Oberflächen **REF1** und **REF2** kalibriert werden. Ist **IN0=LO** arbeitet der Sensor mit den Kalibrierwerten von **REF1**.

Ist **IN0=HI** arbeitet der Sensor mit den Kalibrierwerten von **REF2**.

# **2.3 Registerkarte TEACH TABLE**

Nach Drücken von GO beginnt eine Datenübertragung vom Sensor zum PC. Die jeweiligen CH-REF, CH\_DIR Anteile werden in den Balken neben dem Graph zur Anzeige gebracht. Der berechnete Glanzfaktor GF wird im Display visualisiert.

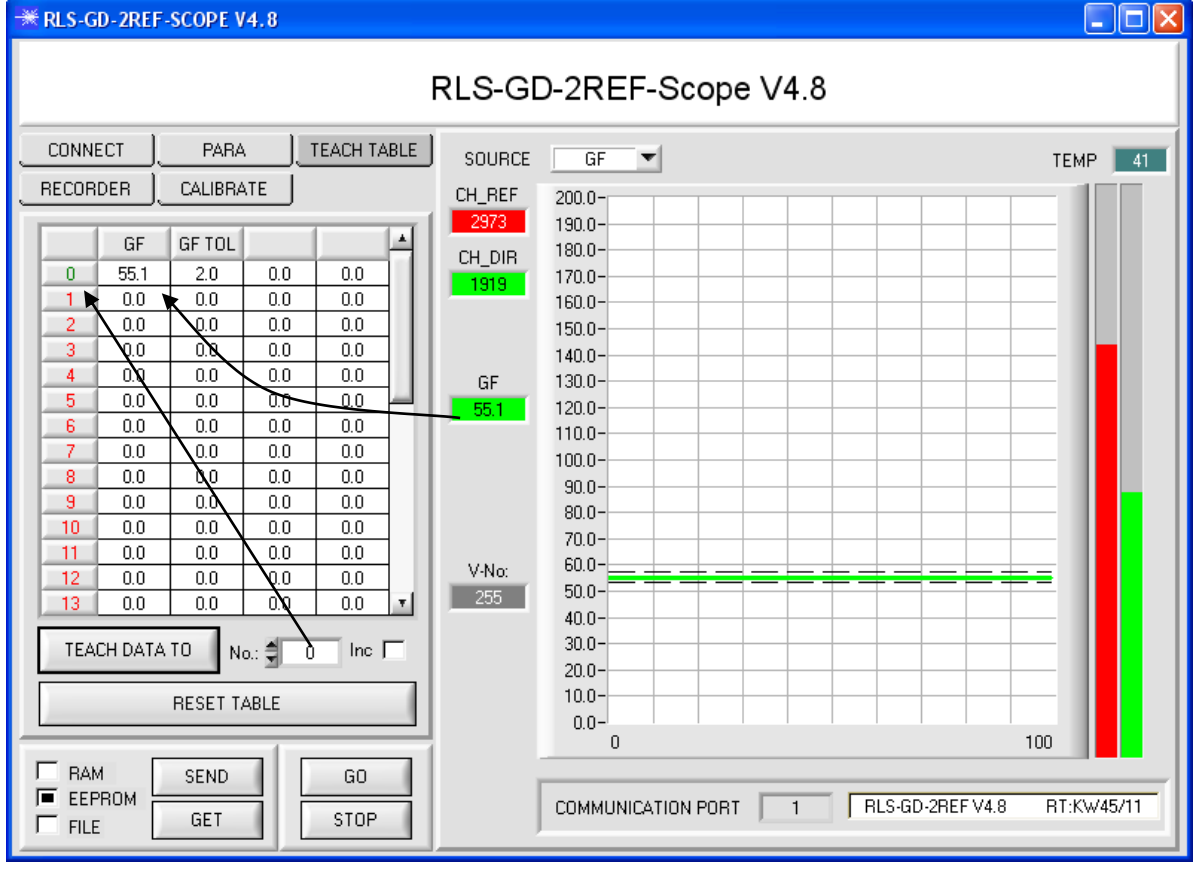

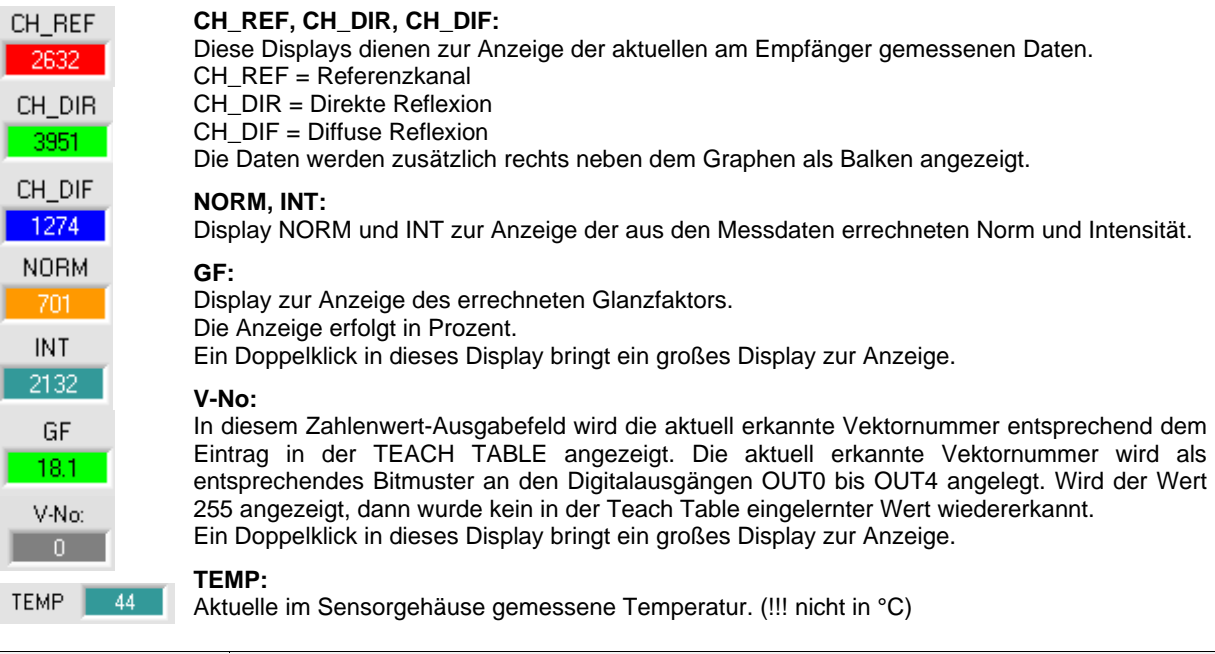

**Beachte: Obige Ausgabefelder werden nur bei aktiver Datenübertragung (GO-Taste gedrückt) zwischen PC und dem Sensor aktualisiert.**

 $\sim$   $\sim$   $\sim$   $\sim$   $\sim$   $\sim$   $\sim$ 

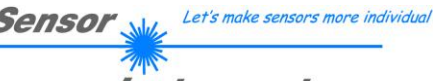

Instruments

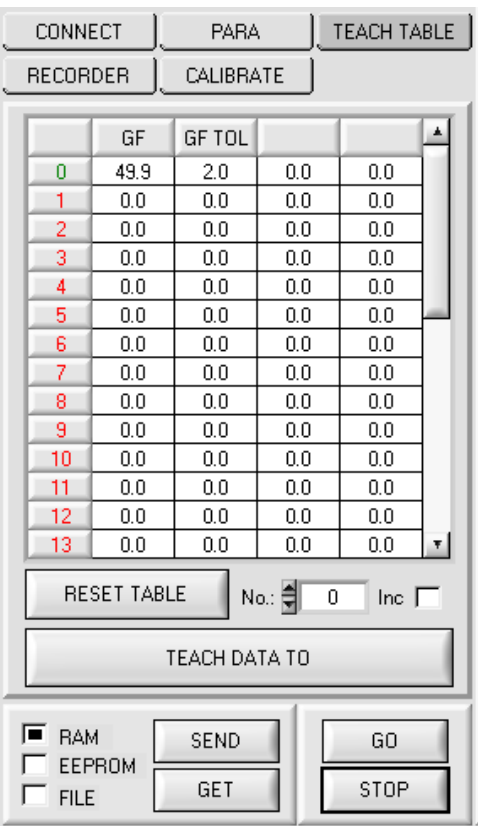

### **TEACH TABLE:**

Durch Drücken von **TEACH TABLE** öffnet sich eine Ansicht, mit deren Hilfe man Vektoren in die **TEACH TABLE** einlernen kann.

### **Beachte: Die Lernvektoren müssen dem Sensor durch Drücken von SEND mitgeteilt werden.**

Nach Doppelklick des jeweiligen Feldes mit der linken Maustaste (oder durch Drücken von F2) können die Vorgabewerte durch Zahlenwerteingabe mit der PC-Tastatur verändert werden.

Die **TEACH TABLE** ist zeilenweise organisiert, d.h. die einzelnen Parameter für die Lernvektoren befinden sich nebeneinander in der jeweiligen Zeile.

Der Sensor kann bis zu 31 Lernvektoren kontrollieren. Die Nummer des jeweiligen Lernvektors wird in der linken Spalte der Tabelle angezeigt.

Nur grün markierte Zeilen werden im Sensor zur Auswertung herangezogen. Die Anzahl der zu kontrollierenden Zeilen wird über **MAXVEC-No.** eingestellt.

Nach Drücken von **TEACH DATA TO** wird der aktuell angezeigte Glanzfaktor **GF** in die unter **No.:** ausgewählte Zeile der **TEACH TABLE** übertragen. Zusätzlich wird eine Toleranz (**GF TOL**) gesetzt. Die Toleranz, wie auch der Lernwert, können bei Bedarf wie oben beschrieben geändert werden. Mit **No.:** wählt man auch aus, welches Toleranzfenster im Graphen angezeigt wird.

Wenn **Inc:** aktiviert ist und die **TEACH DATA TO** Taste gedrückt wird, erfolgt eine automatische Inkrementierung (Erhöhung) des Eingabefeldes **No.:** um 1, d.h. die nächste Zeile in der **TEACH TABLE** wird ausgewählt.

Durch Betätigen von **RESET TABLE** wird die **TEACH TABLE** zurückgesetzt (RESET-Wert = 1).

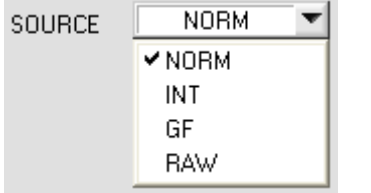

### **SOURCE:**

Nach Anklicken der Pfeil-Taste öffnet sich ein Auswahlfeld zur Anwahl eines Anzeige-Modus im graphischen Anzeigefenster.

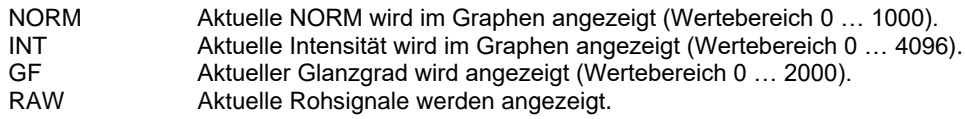

# **2.4 Registerkarte RECORDER**

Die RLS-GD-2REF-Scope Software beinhaltet einen Datenrekorder, welcher es erlaubt CH\_REF, CHD\_DIR, CH\_DIF, NORM, INT, GF, PP, V-No. und TEMP abzuspeichern. Das aufgezeichnete File wird auf der Festplatte des PC abgespeichert und kann anschließend mit einem Tabellenkalkulationsprogramm ausgewertet werden.

Das erzeugte File hat 11 Spalten und so viele Zeilen, wie Datenframes aufgezeichnet worden sind. Eine Zeile ist wie folgt aufgebaut: Datum und Uhrzeit, CH\_REF, CHD\_DIR, CH\_DIF, NORM, INT, GF, PP, V-No., TEMP.

Führen Sie folgende Schritte durch, um Datenframes mit dem Recorder aufzuzeichnen:

### **Beachte!**

Die Aufzeichnung hängt von dem ausgewählten EVALUATION MODE ab. Bei verschiedenen EVALUATION MODE werden bestimmte Daten nicht benötigt und deshalb auf den Wert 0 gesetzt, d.h. es wird für diese Daten der Wert 0 aufgezeichnet.

### **1. Schritt:**

Nach Drücken von RECORDER öffnet sich folgendes Fenster:

Nach Drücken von SHOW GRAPH erscheint ein Panel, welches dem Benutzer erlaubt die verschiedenen Signale zu monitoren.

Über das DROP DOWN Menü SIGNAL kann zwischen den einzelnen Signalen hin und her geschaltet werden.

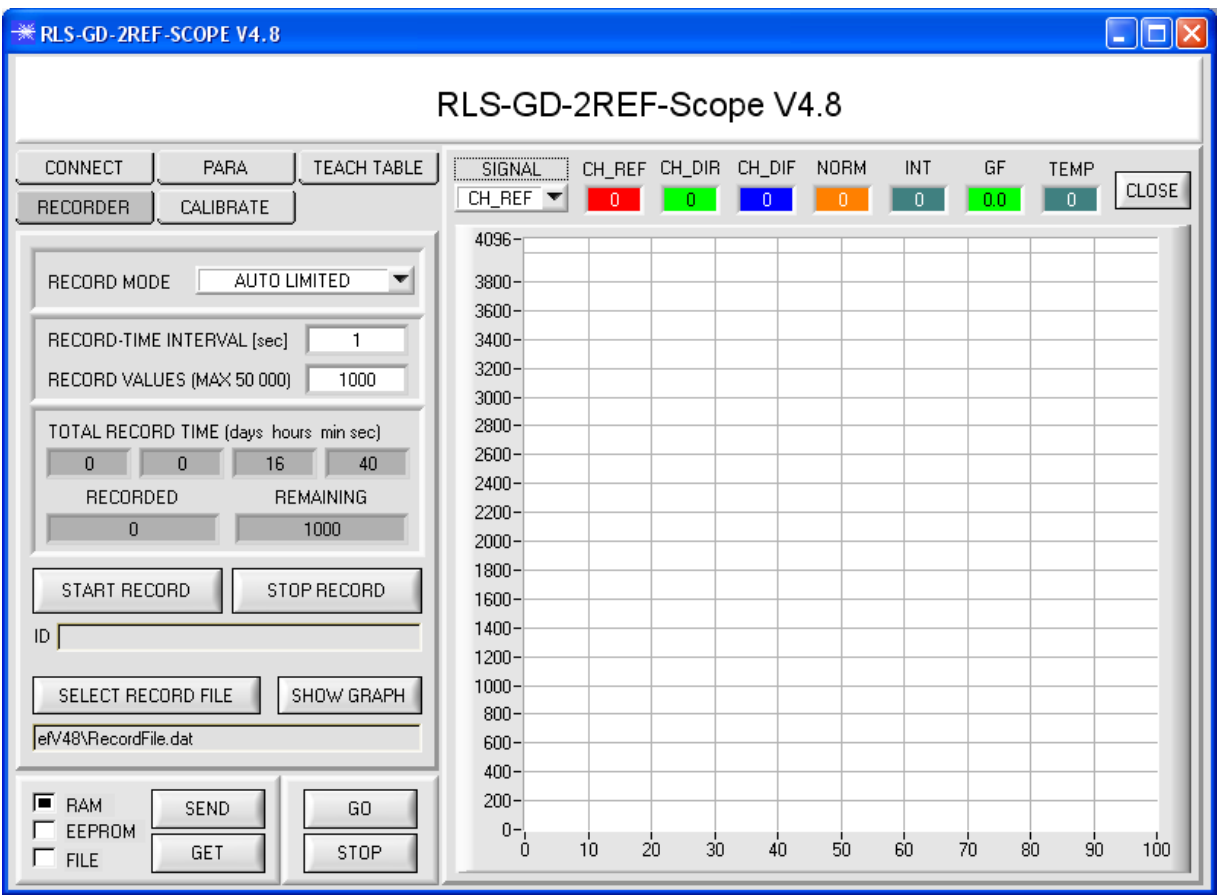

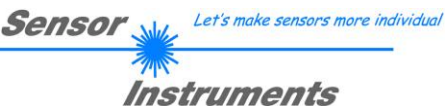

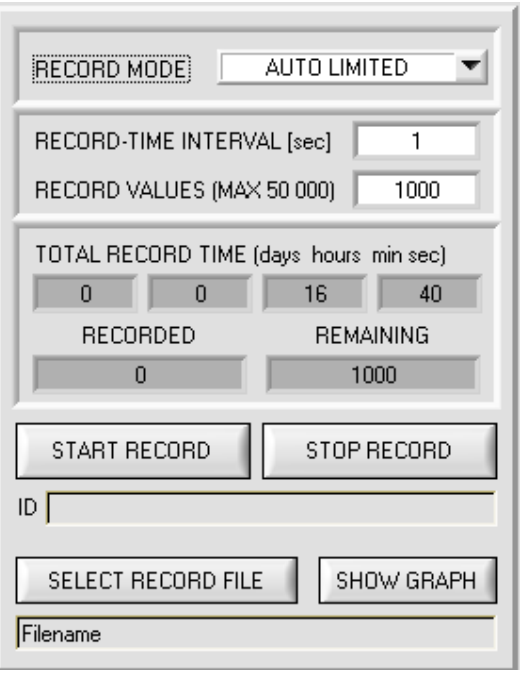

### **2. Schritt:**

Zur Automatischen Aufzeichnung von mehreren Datenframes wählen Sie **AUTO LIMITED** unter **RECORD MODE** aus.

Geben Sie unter **RECORD-TIME INTERVAL [sec]** ein Zeitintervall für die Aufzeichnung ein, im Beispiel: wurde 1 gewählt, d.h. jede Sekunde wird ein neuer Frame vom Sensor angefordert.

Geben Sie nun bei **RECORD VALUES [MAX 50 000]** ein, wie viele Werte Sie maximal aufzeichnen wollen. Anmerkung: Die Aufzeichnung kann auch vorher durch **STOP RECORD** gestoppt werden, ohne dass die bisher aufgezeichneten Daten verloren gehen.

Bei **TOTAL RECORD TIME** wird in Tagen, Stunden, Minuten und Sekunden angezeigt, wie lange die Aufzeichnung dauert, wenn alle Daten aufgezeichnet werden.

### **3. Schritt:**

Selektieren Sie über **SELECT RECORD FILE** ein File in welches der Datenframe abgespeichert werden soll. Sollten Sie einen bereits existierenden Filenamen auswählen, werden Sie gefragt, ob Sie das bestehende File überschreiben wollen oder nicht.

### **4. Schritt**

Durch Drücken von **START RECORD** starten Sie die automatische Aufzeichnung der Daten.

Der Recorder beginnt mit der Aufzeichnung. Dabei wird der Button **START RECORD** rot eingefärbt als Zeichen für eine aktive Aufzeichnung.

Die jeweiligen Datenframes werden in den Anzeigefenstern zur Ansicht gebracht.

Zusätzlich können Sie in den beiden Anzeigefenstern **RECORDED** und **REMAINING** kontrollieren, wie viele Datenframes schon aufgezeichnet wurden und wie viele noch aufzuzeichnen sind.

### **Beachte:**

### **Während der Aufzeichnung sind die beiden Eingabefelder RECORD-TIME INTERVAL und VALUES TO BE RECORDED inaktiv.**

### **5. Schritt:**

Nachdem so viele Datenframes wie unter **RECORD VALUES [MAX 50 000]** eingestellt, aufgezeichnet worden sind bzw. durch Drücken von STOP AUTO RECORD erscheint ein Pop-up-Fenster, welches das Speichern des Files bestätigt.

Wenn Sie eine unbegrenzte Anzahl von Daten aufzeichnen wollen, wählen Sie unter **RECORD MODE** die Funktion **AUTO UNLIMITED**. Selektieren Sie ein gewünschtes Aufzeichnungsintervall und drücken Sie **START RECORD**.

Wenn Sie Daten "von Hand" aufzeichnen wollen, wählen Sie unter **RECORD MODE** die Funktion **MANUAL RECORDING** aus.

Über **GO** beginnen Sie Daten vom Sensor einzulesen. Diese Daten werden in dem Anzeigefenster visualisiert. Durch Drücken von **CAPTURE DATA FRAME** wird ein Datenframe in das unter **SELECT RECORD FILE** ausgewählte File abgespeichert. In **RECORDED** wird die Summe der bereits aufgezeichneten Frames angezeigt.

Ist unter **RECORD MODE AUTO TRIGGERED** ausgewählt und unter **TRIGGER = SELF, EXT1, EXT2, EXT3, EXT4** oder **2 REF**, wird nach Drücken von **START RECORD** der Sensor dazu veranlasst, nach jedem Abfall des Triggers selbstständig einen Datenframe zu senden. Dieser Datenframe wird vom Rekorder erfasst und aufgezeichnet. Mit **STOP RECORD** wird das automatische Senden des Sensors wieder beendet.

### **Hinweis:**

**Nach Drücken von START RECORD wird das File, welches unter SELECT RECORD FILE ausgewählt ist, gelöscht. Bei RECORD FRAME MANUALLY wird das File sofern es noch nicht besteht erzeugt. Sollte das File schon bestehen, werden die Daten an das bestehende File angehängt.**

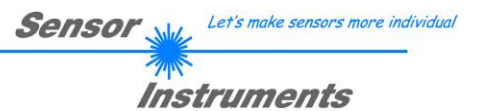

# **2.5 Registerkarte CALIBRATE**

muss **TRIGGER=2 REF** gewählt werden.

Die Sensoren der RLS-GD Serie müssen wie jedes Messgerät von Zeit zu Zeit kalibriert werden. Die Kalibrierung kann man mit Hilfe der RLS-GD-CAL Einheit und der Software selbst durchführen. Mit der **RLS-GD-2REF V4.8** ist es möglich, den Sensor auf zwei unterschiedliche Oberflächen zu kalibrieren. Dazu

 $\Box$ ok **K RLS-GD-2REF-SCOPE V4.8** RLS-GD-2REF-Scope V4.8 CONNECT PARA TEACH TABLE  $SOWRCE$ **GF** TEMP 39  $\blacktriangledown$ **RECORDER** CALIBRATE CH\_REF  $200.0 -$ 980  $1900 -$ START CALIBRATION WITH REF1  $1800 -$ CH\_DIR  $1700 160.0 -$ START CALIBRATION WITH REF2  $150.0 1400 -$ **REFERENCE POWER** GF  $130.0 50$  $120.0 -$ 59.5  $250 - 500 - 750 - 1000$  $\dot{0}$  $110.0 100.0 -$ CALIBTRATE TO OTHER SYSTEM  $900 80.0 700 600<sub>1</sub>$ V-No:  $500 400 30.0 -$ TRIG  $20.0$ o  $10.0<sub>1</sub>$  $0.0 -$ 100  $\sqrt{ }$ E **BAM** SEND GO. EEPROM RLS-GD-2REFV4.8 RT:KW45/11 COMMUNICATION PORT **GET STOP FILE** 

Nach Drücken von CALIBRATE öffnet sich folgendes Fenster:

Nach Drücken von **START CALIBRATION WITH REF1** fordert die Software auf, dem Sensor eine Referenz-Kalibrieroberfläche zu zeigen. Nach Bestätigung mit **YES** wird eine passende POWER eingestellt, mit der sich Kanal CH\_DIR oder CH\_REF im oberen Drittel seines Dynamikbereiches befindet.

Konnte ein passender POWER Wert gefunden werden, teilt die Software mit, dass eine Kalibrierung möglich ist und dass die entsprechenden Kalibrierfaktoren im EEPROM des Sensors hinterlegt worden sind. D.h. man muss die Kalibrierung **NICHT** bei jedem Neustart des Sensors durchführen.

Ist **TRIGGER=2 REF** ausgewählt, dann erscheint in der Registerkarte **CALIBRATE** ein zusätzlicher Button **START CALIBRATION WITH REF2**.

Zeigt man dem Sensor jetzt eine zweite Oberfläche und drückt **START CALIBRAION WITH REF2** dann wird diese Oberfläche zu 100GU kalibriert.

Über den Eingang **IN0** oder den **Taster** am Gehäuse wählt man aus mit welchem Kalibriersatz der Sensor arbeitet.

Ist **IN0=LO** arbeitet der Sensor mit den Kalibrierwerten von **REF1**. Ist **IN0=HI** arbeitet der Sensor mit den Kalibrierwerten von **REF2**.

### **Beachte!**

Sollte während der Kalibrierung eine Fehlermeldung kommen, kann es nur daran liegen, dass die Referenz-oberflächen dem Sensor nicht im richtigen Abstand vorliegen, oder dass die Referenzoberflächen verschmutzt sind. Des Weiteren kann auch noch die Optik des Sensors verschmutzt sein oder die PC-Verbindung kann unterbrochen sein.

CALIBTRATE TO OTHER SYSTEM

Instruments **CALIBRATE TO OTHER SYSTEM:** Nach erfolgreicher Kalibrierung kann der Sensor auf ein

Sensor Ju

Let's make sensors more individual

anderes System kalibriert werden. Dies ist dann erforderlich, wenn z.B. mehrere Systeme gleichen Typs exakt aufeinander abgestimmt werden sollen oder der RLS-GD auf ein Fremdsystem abgeglichen werden soll. Die Kalibrierung wird über den Parameter **BIAS=ON** aktiviert. Zum Kalibrieren auf ein anderes System muss **CALIBRATE TO OTHER SYSTEM** gedrückt werden. Es öffnet sich nachfolgende Ansicht:

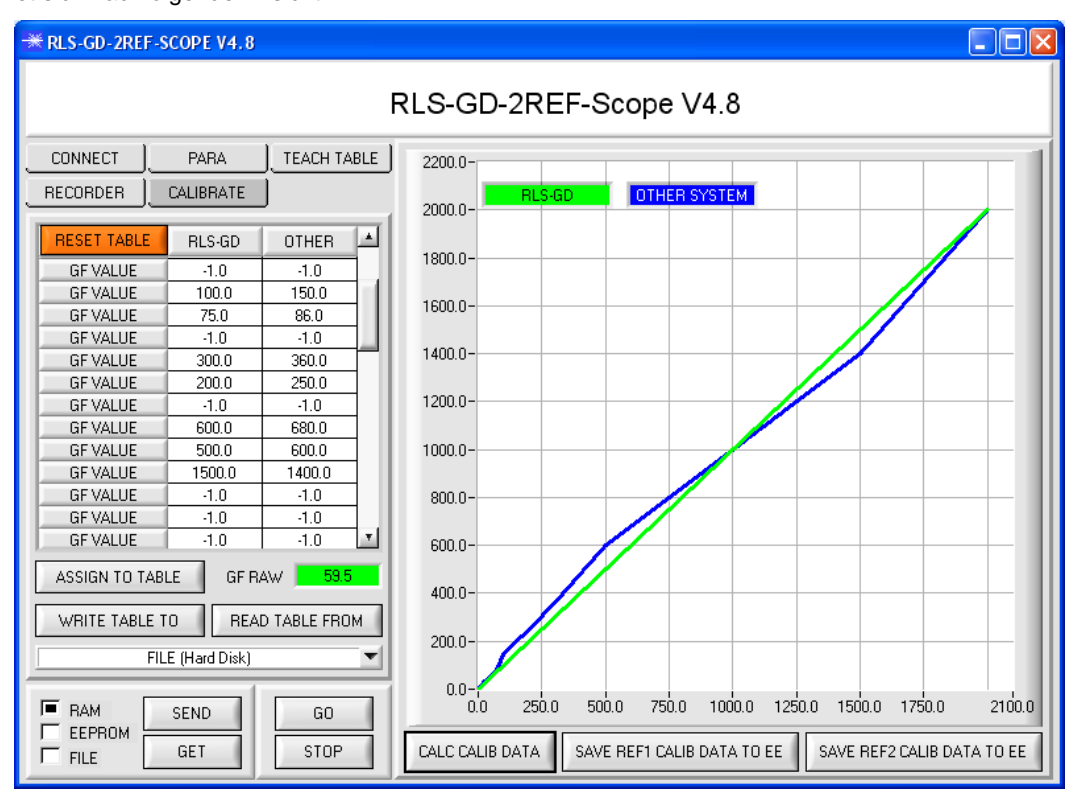

Platzieren Sie den RLS-GD Sensor in der Offline-Aufnahme.

Über GO und STOP starten Sie die Glanzgradanzeige für den RLS-GD.

Zur Kalibrierung auf ein anderes System müssen verschiedene Referenzoberflächen mit verschiedenen Glanzgraden bereitstehen. Die Zeilen für 0 und 2000 müssen ausgefüllt sein. In der Regel wird in Zeile 0 für beide Systeme der Wert 0 eingetragen und in die Zeile 2000 für beide Systeme der Werte 2000. Nicht benutzte Zeilen werden mit -1 deaktiviert.

Über **GO** startet man die Glanzgradanzeige für die Referenzoberfläche, die dem Sensor aktuell vorliegt. Der Wert, der unter **GF RAW** angezeigt wird, kann direkt in irgendeine Zelle der **Spalte RLS-GD** übertragen werden. Dazu selektiert man mit der linken Maustaste eine Zelle und drückt **ASSIGN**. Der Wert kann natürlich auch von Hand eingeben werden, indem man auf die entsprechende Zelle doppelt klickt.

Nun muss mit dem anderen System an der gleichen Stelle gemessen werden und der Wert in der gleichen Zeile, jedoch unter der **Spalte OTHER** eingetragen werden. Nachdem einige Stützstellen aufgenommen sind, muss **CALC CALIB DATA** gedrückt werden. Im Graph werden nun die Kennlinien der beiden Systeme (Grün = RLS-GD, Blau = anderes System) visualisiert.

Durch Drücken von **SAVE REF1 CALIB DATA TO EE** wird für die Kalibrierung mit **REF1** eine Tabelle im EEPROM hinterleg. Durch Drücken von **SAVE REF2 CALIB DATA TO EE** wird für die Kalibrierung mit **REF2** eine Tabelle im EEPROM hinterlegt.

Die aktuelle Kalibriertabelle auf der Benutzeroberfläche kann sowohl als File auf der Festplatte hinterlegt werden oder im EEPROM des Sensors gespeichert werden. Über **WRITE TABLE TO** und **READ TABLE FROM** wird der Datenaustausch gestartet. Über die Drop Down Liste wählt man das Ziel des Datenaustausches.

Mit **RESET TABLE** setzen Sie alle Zellen, außer Zelle 0 und 2000 auf -1 (Deaktiviert).

**INFO:** Drücken Sie erst STOP, damit Sie die Daten ins EEPROM transferieren können.

Die Zeilen in der Tabelle können beliebig gefüllt werden, d.h. es muss keine Reihenfolge eingehalten werden. Das Programm sortiert automatisch, es muss nur darauf geachtet werden, dass gleiche Referenzoberflächen in gleiche Zeilen eingetragen werden.

Mit einem Doppelklick auf den Graphen öffnet sich ein Panel, welches erlaubt, die Achsen zu skalieren.

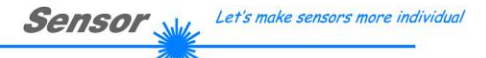

Instruments

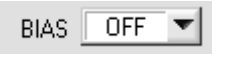

### **BIAS:**

Mit dem Softwareparameter **BIAS** schaltet man die Kalibrierung auf ein anderes System ein oder aus.

### **BIAS = OFF**

Detektiert der Sensor einen RAW GF von 80 wird dieser direkt ausgegeben.

### **BIAS = ON**

Detektiert der Sensor einen RAW GF von 80 wird nicht dieser ausgegeben, sondern der Wert 98,5.

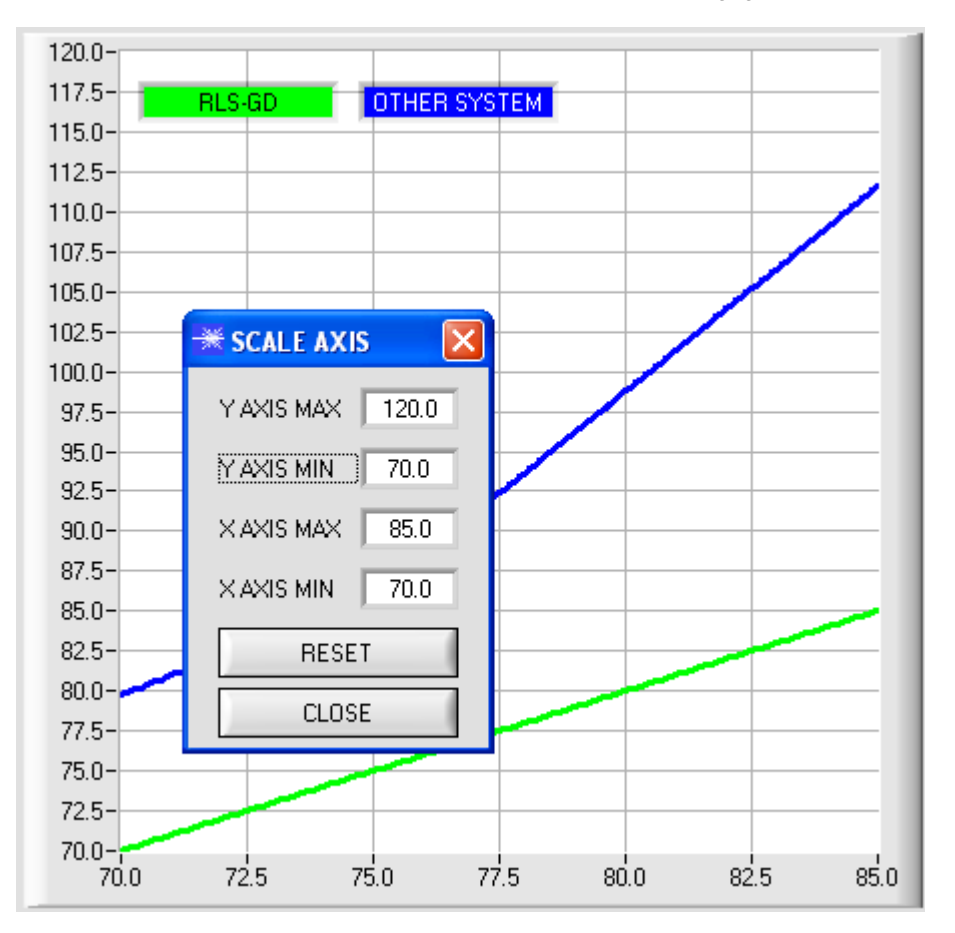

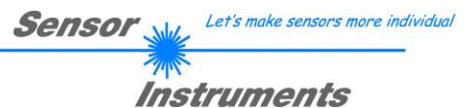

# **2.6 Registerkarte MONITOR**

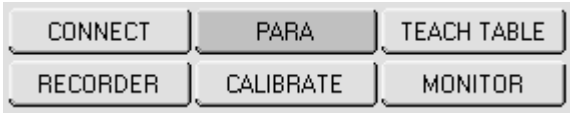

Die Funktion des Monitors steht nur dann zur Verfügung, wenn EVALUATION MODE = GLOSS selektiert ist, und der TRIGGER = SELF, EXT1, EXT2, EXT3 oder EXT4 ist. Nach Drücken von **MONITOR** öffnet sich folgendes Panel:

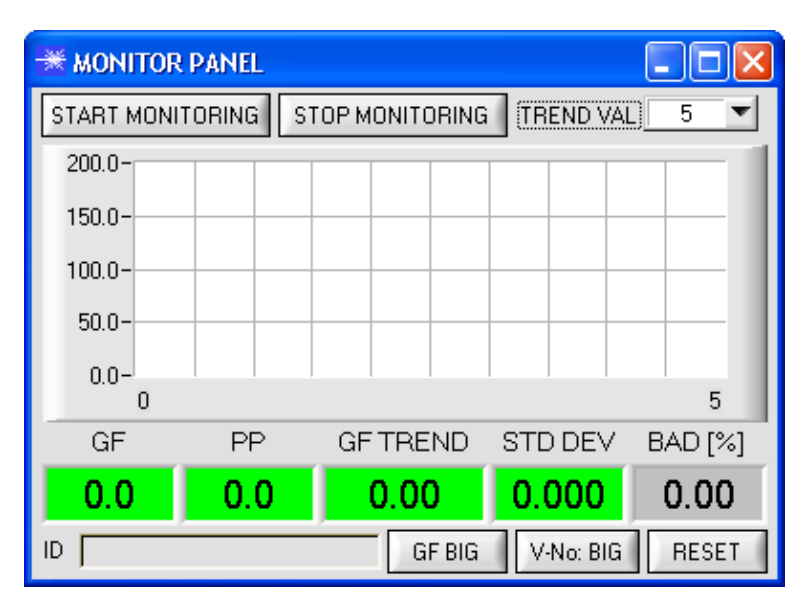

Mit **START MONITORING** startet man das Monitoren des Glanzfaktors. Nach jedem Triggerereignis sendet der Sensor automatisch den aktuellen Glanzfaktor zum PC. Dieser Glanzfaktor wird im Display **GF** und im Graphen visualisiert. Unter **TREND VAL** stellt man ein, wie viele der letzten Datenframes im graphischem Display zur Anzeige gebracht werden. Im Display **GF TREND** wird der Glanzfaktormittelwert angezeigt, welcher sich aus den im Graphen gezeigten Werten berechnet.

Ist **TRIGGER = SELF oder EXT3** ausgewählt, dann wird zusätzlich der **PP Wert** des momentanen Profils übertragen und im **Anzeigefenster PP** dargestellt. Der angezeigte Wert **STD DEV** visualisiert die Standardabweichung vom Mittelwert **GF TREND**.

Der Hintergrund der Anzeigefenster **GF, PP, GF TREND** kann entweder Rot oder Grün sein.

**GF** ist Grün, wenn **GF ± GF TOL** des Vektors 0 in der **TEACH TABLE** wiedererkannt wurde. **PP** ist Grün, wenn **PP** kleiner ist, als der in der Zeile 0 der **TEACH TABLE** gelernte Wert

(nur bei **TRIGGER=SELF oder EXT3**).

**GF TREND** ist Grün, wenn der Glanzfaktor Mittelwert dem Vektor 0 in der **TEACH TABLE** entspricht.

Das Display **BAD[%]** zeigt in Prozent an, wie viele der im Graphen aufgezeichneten Werte nicht dem Teach Vektor in der Zeile 0 entsprechen.

Mit einem linken Doppelklick auf das Display **GF** oder Drücken des Buttons **GF BIG** öffnet sich ein großes Fenster, in dem der Glanzfaktor angezeigt wird.

Durch Drücken des Buttons **V-No: BIG** öffnet sich ein großes Fenster, welches den erkannten Vektor darstellt. Durch Drücken des Buttons **RESET** werden alle Werte auf 0 gesetzt.

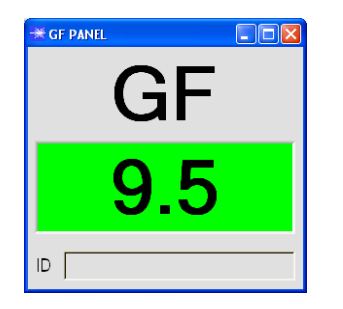

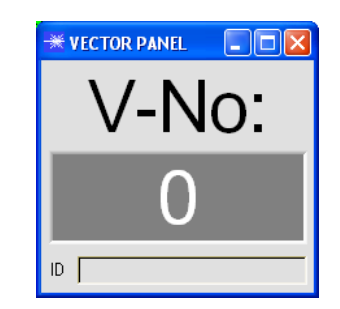

Instruments

# **3. Kurzanleitung zur Bedienung von Glanzsensoren über die Software RLS-GD-2REF-Scope V4.8**

Diese Anleitung ermöglicht es Ihnen, Glanzsensoren der RLS-GD Serie schnell über die Software-Oberfläche **RLS-GD-2REF-Scope V4.8** zu teachen.

Der Sensor verfügt über eine interne Lichtquelle und 3 Empfänger. Die Empfänger sind je nach Typ in unterschiedlichen Winkeln angeordnet und liefern die Signale CH\_REF (Referenzkanal), CH\_DIR (direkte Reflexion) und CH\_DIF (diffuse Reflexion).

Es gibt grundsätzlich 2 Auswertemodi, mit denen der Sensor betrieben werden kann. Diese Modi sind über **EVALUATION MODE** einstellbar.

Im **EVALUATION MODE GLOSS** (vgl. Seite 21) ist der Sensor ein **Messgerät**, welches den Glanzgrad einer bestimmten Oberfläche **misst** und diesen zur Anzeige bring. Dazu werden die Kanäle **CH\_REF** und **CH\_DIR** benötigt aus denen der Glanzgrad einer Oberfläche bestimmt wird. Es können bis zu 31 Glanzgrade in eine **TEACH TABLE** eingelernt werden. Für jeden Glanzgrad kann eine Toleranz **GF TOL** eingestellt werden. Der Glanzgrad sowie seine zugehörige Toleranz wird im Folgenden als **VEKTOR** bezeichnet. Jeder Vektor entspricht einer Zeile. Wird ein gelernter Vektor (Glanzgrad) wieder erkannt, dann wird die Zeilennummer des Vektors auf 5 digitale Ausgänge (OUT0 … OUT4) aufgelegt. Zusätzlich wird der Wert des Glanzgrades analog auf einen Spannungsausgang von 0 bis 10V und ein Stromausgang von 4mA bis 20mA aufgelegt.

Im Auswertemodus GLOSS muss der Sensor wie jedes Messgerät von Zeit zu Zeit kalibriert werden. Dazu ist eine Kalibrierschalle RLS-GD-CAL erhältlich. Zum Kalibrieren des Sensors folgen Sie bitte den Anleitungen unter dem Punkt **Registerkarte CALIBRATE** im Manual RLS-GD-2REF-Scope V4.8.

Im **EVALUATION MODE NORM\_INT** (vgl. Seite 23) ist der Sensor ein **Kontrollsystem**. Aus den Kanälen **CH\_DIR** und **CH-DIF** wird eine **NORM** und eine **INT** (Intensität) errechnet. Diese beiden Werte sind charakteristisch für eine bestimmte Oberfläche. Für beide Werte **NORM** und **INT** kann wiederum eine Toleranz **N TOL** und **I TOL** gesetzt werden. Eine Information die sich aus **NORM, N TOL, INT und ITOL** wird im Folgendem wieder als **Vektor** bezeichnet. Es können insgesamt 31 Vektoren in der **TEACH TABLE** angelernt werden. Wird beim zeilenweisen Vergleich ein Vektor wieder erkannt, dann wird dieser an den Digitalausgängen zur Anzeige gebracht. Zusätzlich wird die **NORM** analog auf den Spannungs- und Stromausgang aufgelegt.

Im Folgenden wird ein Teachvorgang mit beiden Auswertemodi beschrieben.

# **3.1 EVALUATION MODE GLOSS**

### **1. Schritt:**

Vor Einsatz der Software-Hilfsmittel (graphische Anzeige der Sensorsignale) muss der Sensor so genau wie möglich auf das jeweilige Messobjekt bzw. den Hintergrund von Hand einjustiert werden. Der Referenzabstand des Sensors zum Messobjekt ist dem Datenblatt des jeweiligen Sensortyps zu entnehmen.

Stellen Sie sicher, dass der Sensor angeschlossen und mit der Betriebsspannung versorgt ist.

### **2. Schritt:**

Starten Sie die Software RLS-GD-2REF-Scope V4.8. Bitte prüfen Sie, ob in der Statuszeile rechts unten die Meldung "RLS-GD-2REF V4.8 RT:KWxx/xx " erschienen ist.

**Hinweis:** Sie erhalten eine Kurzinfo über einzelne Bedienelemente, indem Sie den Maus-Cursor auf das entsprechende Element bewegen und die rechte Maustaste klicken.

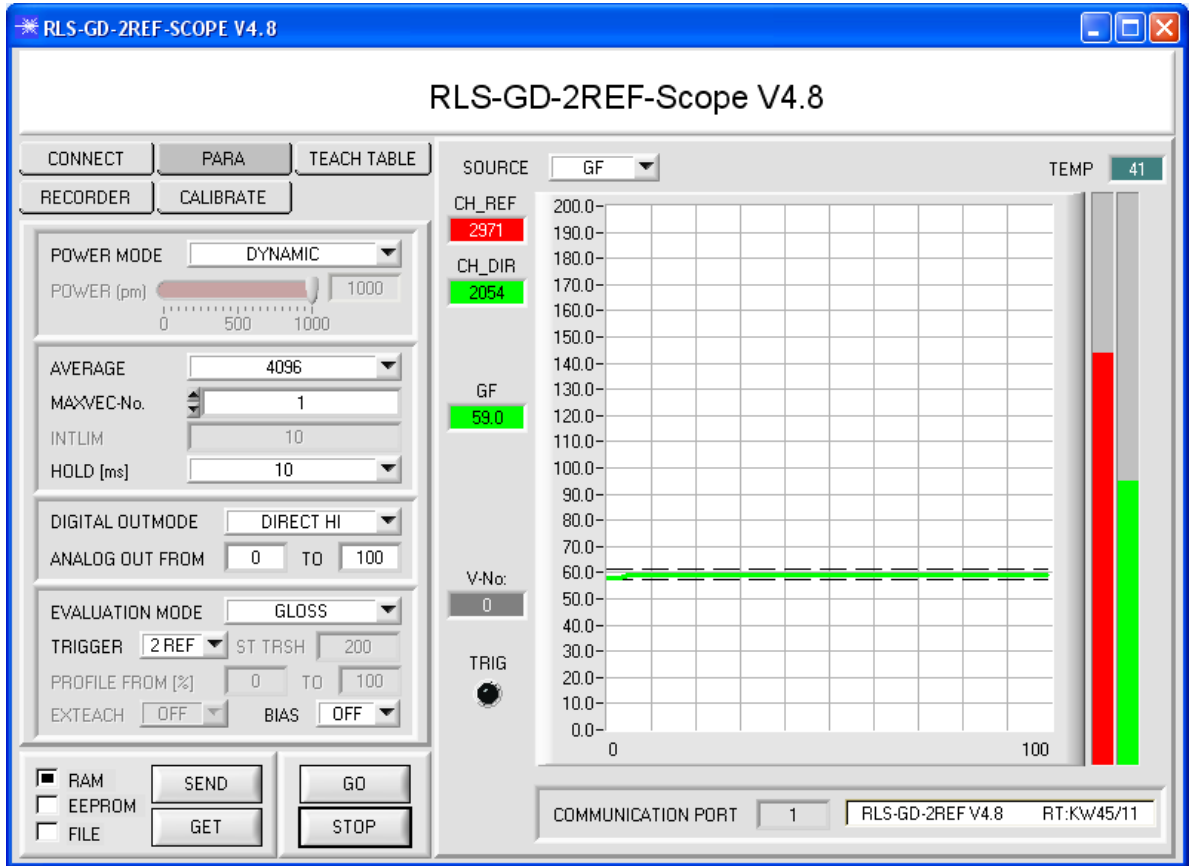

### **3. Schritt:**

Vergewissern Sie sich, dass zum Datenaustausch mit dem Sensor vorerst **RAM** und nicht **EEPROM** selektiert ist. (RAM ist ein flüchtiger Speicher im Sensor, d.h. Daten gehen nach Ausschalten verloren. EEPROM ist ein nichtflüchtiger Speicher im Sensor, d.h. Daten gehen nach Ausschalten nicht verloren.)

Alle weiteren Parameter sollten so eingestellt sein wie im oberen Bild angegeben. Drücken Sie zur Ansicht der Parameter den Reiter **PARA**. (Siehe dazu auch die Funktion FILE im Manual.)

Drücken Sie nun die Taste GO. Es beginnt ein Datenaustausch zwischen Sensor und PC. Die von der Oberfläche zurück reflektierten Anteile für **CH\_REF** und **CH\_DIR** werden auf der Software-Oberfläche als Balken dargestellt. Der Glanzfaktor **GF** wird in einem Display sowie im Graphen angezeigt.

**Beachte!** Nachdem Sie Parameter Werte verändert haben, müssen Sie dies dem Sensor mitteilen. Drücken Sie dazu die Taste **SEND**.

Der Wertebereich für den Glanzfaktor **GF** ist von 0 bis 2000. Durch einen Doppelklick mit der linken Maustaste auf den Graphen wird eine automatische Skalierung gestartet. Mit einem Einfachklick mit der linken Maustaste wird die Auto-Skalierung wieder ausgeschaltet.

Unter Source wählt man ein Signal aus, welches zur Anzeige gebracht werden soll.

### **4. Schritt:**

Instruments

Aus den Daten **CH\_REF** und **CH\_DIR** wird der Glanzfaktor **GF** errechnet.

Drücken Sie nochmals die Taste **GO**, um die aktuellen Daten auszulesen.

Drücken Sie **STOP**, um den Datenaustausch zu stoppen. Schalten Sie nun über den Reiter **TEACH TABLE** zur TEACH TABLE um.

Wählen Sie unter **No.:** eine Zeile aus, auf die der aktuell anliegende Glanzfaktor gelernt werden soll.

(ACHTUNG: Nur die grün gekennzeichneten Zeilen werden vom Sensor ausgewertet. Wenn Sie mehrere Vektoren lernen wollen, dann wählen Sie unter dem Parameter **MAXVEC-No.** aus wie viele es sein sollen.)

Drücken Sie nun **TEACH DATA TO**. Der berechnete Glanzgrad wird in die **TEACH TABLE** übernommen und zwar in die Zeile, welche Sie unter **No.:** ausgewählt haben. Passen Sie gegebenenfalls noch die Toleranz **GF TOL** an. Selektieren Sie dazu die entsprechende Zelle in der **TEACH TABLE** und drücken F2 oder führen Sie einen Doppelklick auf die entsprechende Zelle aus.

Im Graphik Display wird der aktuelle Glanzgrad mit dem Toleranzfenster, welches unter **No.:** eingestellt ist, angezeigt.

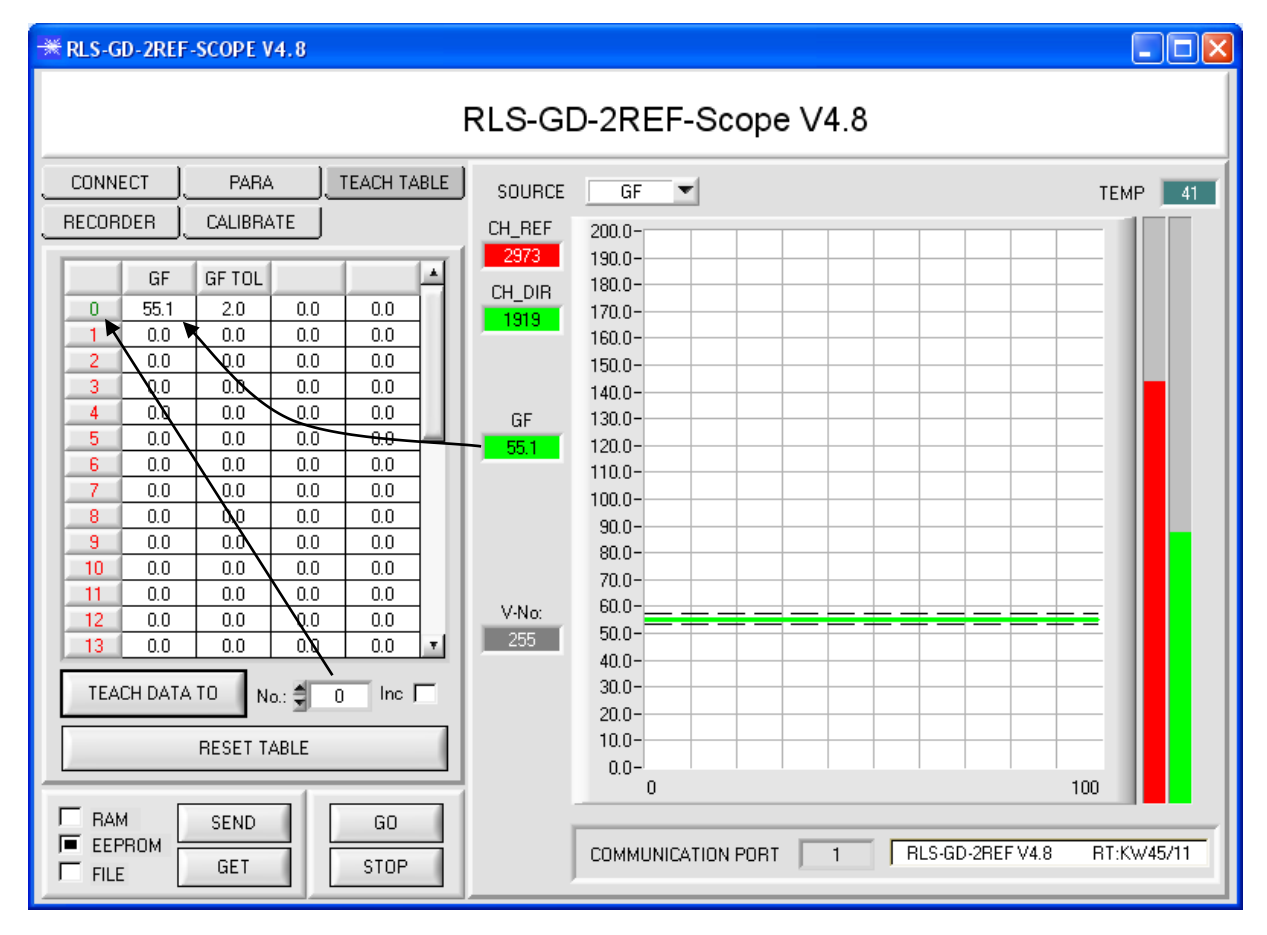

Drücken Sie die Taste **SEND**, um dem Sensor den gelernten Vektor mitzuteilen. Aktivieren Sie den **GO** Modus wieder. Wenn der Sensor einen Zeilenvektor wiedererkennt, wird die entsprechende Zeilennummer unter **V-No:** auf der Software-Oberfläche visualisiert. 255 bedeutet, dass keiner der gelernten Vektoren wieder erkannt wurde.

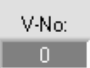

Ein Glanzgrad ist nur dann wiedererkannt, wenn er sich im Toleranzfenster befindet.

### **5. Schritt:**

Zum Einlernen der weiteren Vektoren stellen Sie sicher, dass der Messkopf auf diese leuchtet. Anschließend wiederholen Sie ab Schritt 4.

### **6. Schritt:**

Nachdem Sie alle Vektoren eingelernt haben, selektieren Sie **EEPROM** und drücken **SEND**, damit die Daten im nichtflüchtigen Speicher des Sensors abgelegt werden.

# **3.2 EVALUATION MODE NORM\_INT**

### **1. Schritt:**

Vor Einsatz der Software-Hilfsmittel (graphische Anzeige der Sensorsignale) muss der Sensor so genau wie möglich auf das jeweilige Messobjekt bzw. den Hintergrund von Hand einjustiert werden. Der Referenzabstand des Sensors zum Messobjekt ist dem Datenblatt des jeweiligen Sensortyps zu entnehmen.

Stellen Sie sicher, dass der Sensor angeschlossen und mit der Betriebsspannung versorgt ist.

### **2. Schritt:**

Starten Sie die Software RLS-GD-2REF-Scope V4.8. Bitte prüfen Sie, ob in der Statuszeile rechts unten die Meldung "RLS-GD-2REF V4.8 RT:KWxx/xx " erschienen ist.

**Hinweis:** Sie erhalten eine Kurzinfo über einzelne Bedienelemente, indem Sie den Maus-Cursor auf das entsprechende Element bewegen und die rechte Maustaste klicken.

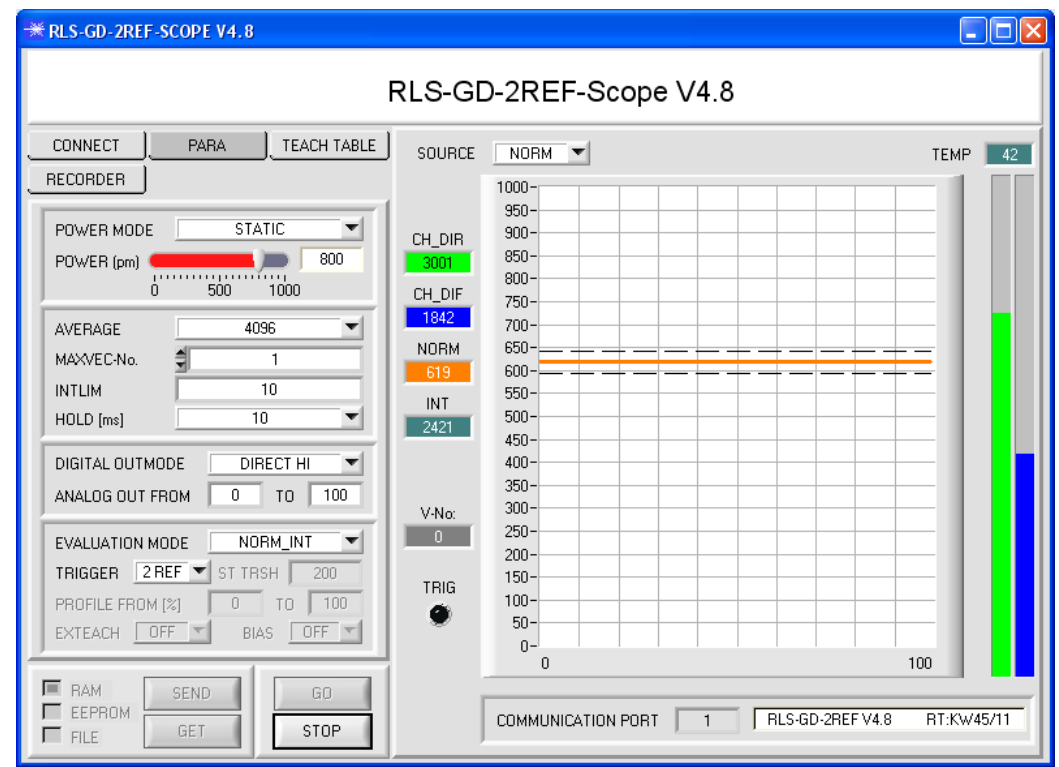

### **3. Schritt:**

Vergewissern Sie sich, dass zum Datenaustausch mit dem Sensor vorerst **RAM** und nicht **EEPROM** selektiert ist. (RAM ist ein flüchtiger Speicher im Sensor, d.h. Daten gehen nach Ausschalten verloren. EEPROM ist ein nichtflüchtiger Speicher im Sensor, d.h. Daten gehen nach Ausschalten nicht verloren.)

Alle weiteren Parameter sollten so eingestellt sein wie im oberen Bild angegeben. Drücken Sie zur Ansicht der Parameter den Reiter **PARA**. (Siehe dazu auch die Funktion FILE im Manual.)

Drücken Sie nun die Taste GO. Es beginnt ein Datenaustausch zwischen Sensor und PC. Die von der Oberfläche zurück reflektierten Anteile für **CH\_DIR** und **CH\_DIF** werden auf der Software-Oberfläche als Balken dargestellt. Die **NORM** und **INT** werden in einem Display sowie im Graphen angezeigt.

Stellen Sie den POWER Wert so ein, dass sich mindestens einer der zwei Balken im oberen Drittel seines Dynamikbereiches befindet, aber keiner in Sättigung ist.

**Beachte!** Nachdem Sie den **POWER** Wert verändert haben, müssen Sie dies dem Sensor mitteilen. Drücken Sie dazu die Taste **SEND**. Prüfen Sie die Balken durch erneutes Drücken von **GO**. Wiederholen Sie den Vorgang so oft, bis der **POWER** Wert passt.

**Tipp!** Es gibt einen Trick, um sehr schnell einen geeigneten **Power** Wert zu finden. Stellen Sie **POWER MODE = DYNAMIC** ein. Der Sensor versucht einen geeigneten **Power** Wert zu finden. Kontrollieren Sie das durch Drücken von **GO**. Haben sich die Balken "eingependelt" drücken Sie **STOP**. Drücken Sie nun auf **GET**. Der Power Wert, welcher gefunden wurde, steht jetzt im Funktionsfeld **POWER**. Stellen Sie **POWER MODE = STATIC** ein und drücken Sie auf **SEND**.

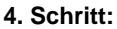

Let's make sensors more individual Sensor Instruments

Aus den Daten **CH\_DIR** und **CH\_DIF** wird **NORM** und **INT** nach den folgenden Formeln errechnet:

$$
NORM = \frac{CH\_DIR}{CH\_DIR + CH\_DIF} * 1000
$$
  

$$
INT = \frac{CH\_DIR + CH\_DIF}{2}
$$

Drücken Sie nochmals die Taste **GO**, um die aktuellen Daten auszulesen.

Drücken Sie **STOP**, um den Datenaustausch zu stoppen.

Schalten Sie nun über den Reiter **TEACH TABLE** zur TEACH TABLE um.

Wählen Sie unter **No.:** eine Zeile aus, auf die der aktuell anliegende Glanzfaktor gelernt werden soll.

(ACHTUNG: Nur die grün gekennzeichneten Zeilen werden vom Sensor ausgewertet. Wenn Sie mehrere Vektoren lernen wollen, dann wählen Sie unter dem Parameter **MAXVEC-No.** aus wie viele es sein sollen.)

Drücken Sie nun **TEACH DATA TO**. Die berechnete **NORM** und **INT** werden in die **TEACH TABLE** übernommen, und zwar in die Zeile, welche Sie unter **No.:** ausgewählt haben. Passen Sie gegebenenfalls noch die Toleranzen **N TOL** und **I TOL** an. Selektieren Sie dazu die entsprechende Zelle in der **TEACH TABLE** und drücken F2 oder führen Sie einen Doppelklick auf die entsprechende Zelle aus.

Im Graphik Display wird die aktuelle **NORM** mit dem Toleranzfenster, welches unter **No.:** eingestellt ist, angezeigt. Schalten Sie unter **SOURCE** auf **INT** um die Intensität mit Toleranzfenster zu visualisieren.

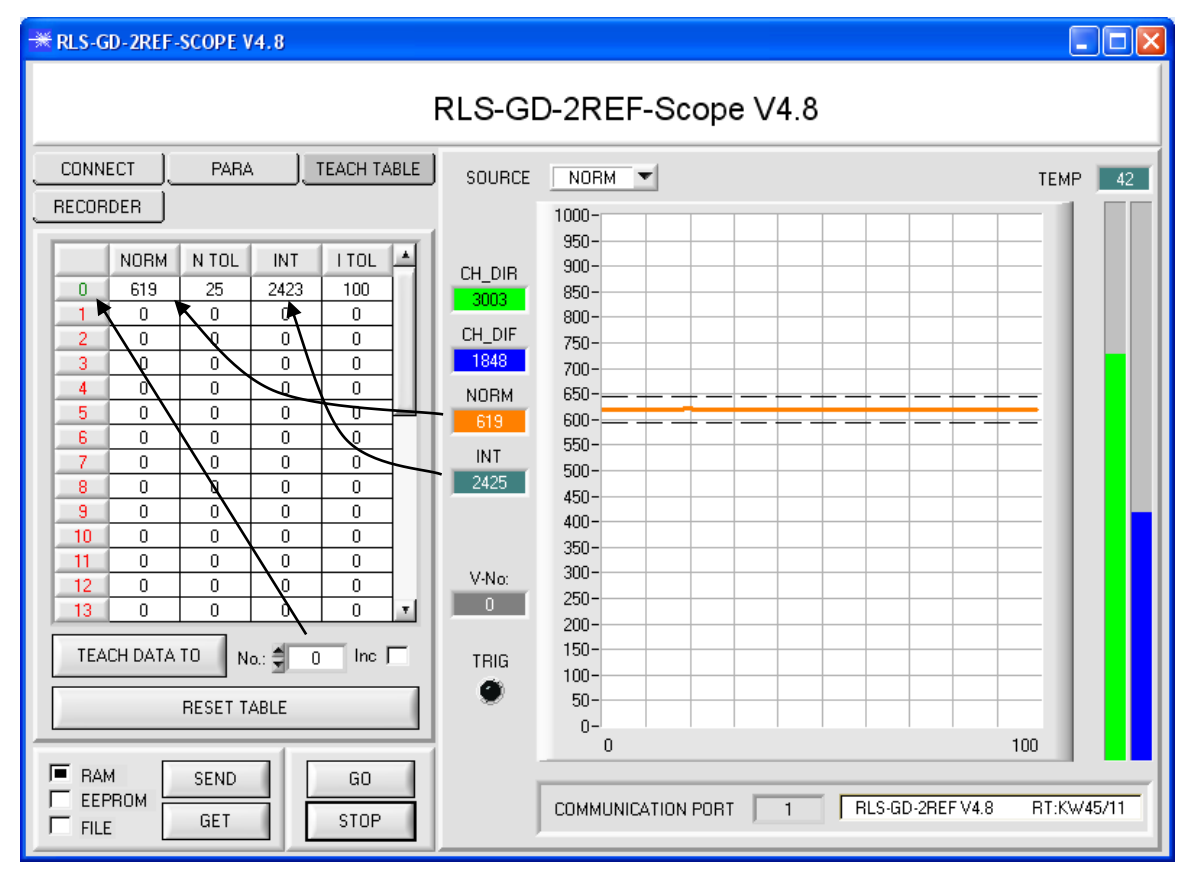

Drücken Sie die Taste **SEND**, um dem Sensor den gelernten Vektor mitzuteilen. Aktivieren Sie den **GO** Modus wieder. Wenn der Sensor einen Zeilenvektor wiedererkennt, wird die entsprechende Zeilennummer unter **V-No:** auf der Software-Oberfläche visualisiert. 255 bedeutet, dass keine der gelernten Vektoren wieder erkannt wurde.

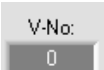

Ein Lernvektor ist nur dann wiedererkannt, wenn er sich im Toleranzfenster für **NORM** und **INT**  befindet.

### **5. Schritt:**

Zum Einlernen der weiteren Vektoren stellen Sie sicher, dass der Messkopf auf diese leuchtet. Anschließend wiederholen Sie ab Schritt 4.

### **6. Schritt:**

Nachdem Sie alle Vektoren eingelernt haben, selektieren Sie **EEPROM** und drücken **SEND**, damit die Daten im nichtflüchtigen Speicher des Sensors abgelegt werden.

### Instruments **4. Bedienung der TEMPCOMP-Scope Software**

Sollte bei einem Firmwareupdate etwas schief gehen, so dass die im EEPROM gespeicherten Temperaturkennlinien verloren gegangen sind, dann ist es notwendig, diese Kennlinien wieder zu erstellen. Dazu benötigen Sie ein File mit den entsprechenden Daten. Dieses File erhalten Sie von Ihrem Lieferanten.

Zur Temperaturkompensation starten Sie bitte die entsprechende, auf der CD mitgelieferte Software **TEMPCOMP-Scope.**

Bitte stellen Sie sicher, dass Sie mit dem Sensor verbunden sind. Eventuell müssen Sie die Verbindung über **CONNECT** auswählen. Stellen Sie unter **SELECT SENSOR** den richtigen Sensor ein, sofern dies nicht automatisch erfolgt.

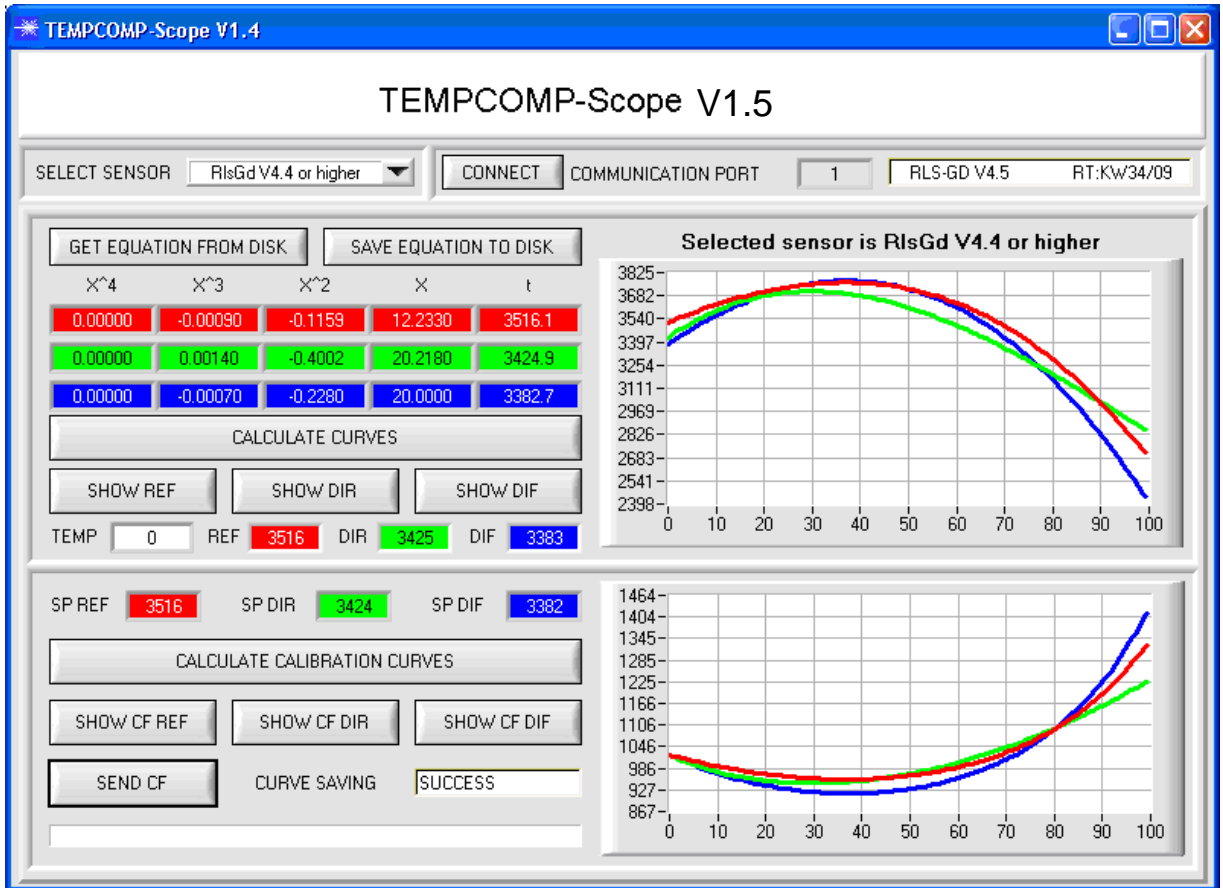

- 1. Schritt: Laden Sie jetzt über **GET EQUATION FROM DISK** das Temperaturkompensations-File, welches Sie von Ihrem Lieferanten erhalten haben.
- 2. Schritt: Drücken Sie **CALCULATE CURVES**, um die Daten im Graphen anzuzeigen. Mit **SHOW REF**, **SHOW DIR** und **SHOW DIF** können Sie sich die Kurven einzeln ansehen.
- 3. Schritt Wählen Sie die sensorinterne Betriebstemperatur (nicht in °C), welche der Sensor bei einer Umgebungstemperatur von 20° hat. Der Wert müsste in der File-Bezeichnung enthalten sein.
- 4. Schritt Drücken Sie **CALCULATE CALIBRATION CURVES**, um die Ausgleichsgeraden zu berechnen. Mit **SHOW CF REF, …** können Sie sich die Kurven wieder einzeln ansehen.
- 5. Schritt Mit Drücken von **SEND CF** werden die Ausgleichsgeraden im EEPROM des Sensors abgelegt.
- 6. Schritt Eine erfolgreiche Temperaturkompensation sehen Sie, wenn der Status **SUCCESS** angezeigt wird.

Anmerkung! Wenn Sie das Temperaturkompensations-File nicht gleich zur Hand haben, starten Sie einfach die **TEMPCOMP-Scope** Software. Bauen Sie eine Verbindung auf, soweit noch nicht vorhanden, und drücken Sie einfach **SEND-CF**. Der Sensor funktioniert jetzt wie gehabt, ist jedoch nicht temperaturkompensiert.

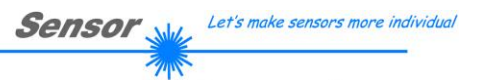

Instruments

# **5. Externe Triggerung der RLS-GD Sensoren**

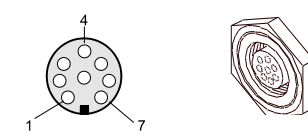

Die externe Triggerung erfolgt über Pin Nr. 3 (grn) an der 8-pol. Buchse der RLS-GD/PLC Steckverbindung.

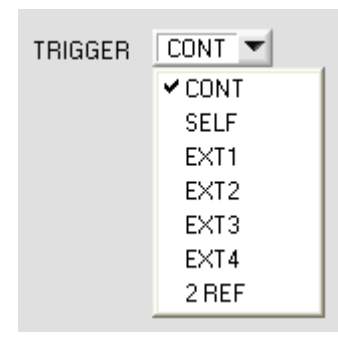

### EXTERN:

Zunächst muss der externe Trigger-Modus eingestellt werden. Hierzu muss im TRIGGER Auswahlfeld die Option EXT1, EXT2, EXT3, EXT4 oder 2 REF angewählt werden.

### **Beachte:**

**Erst nach Anklicken der SEND Taste wird die neue Einstellung am RLS-GD Sensor aktiviert!**

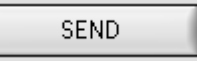

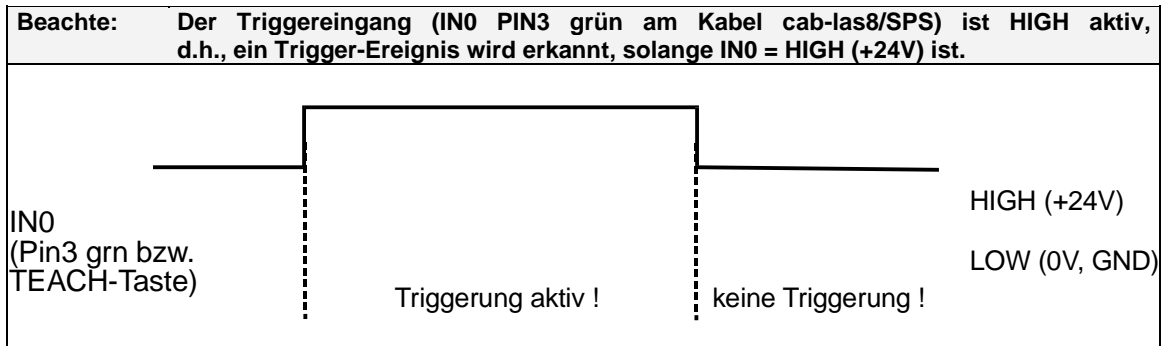

# **6. Funktion der LEDs**

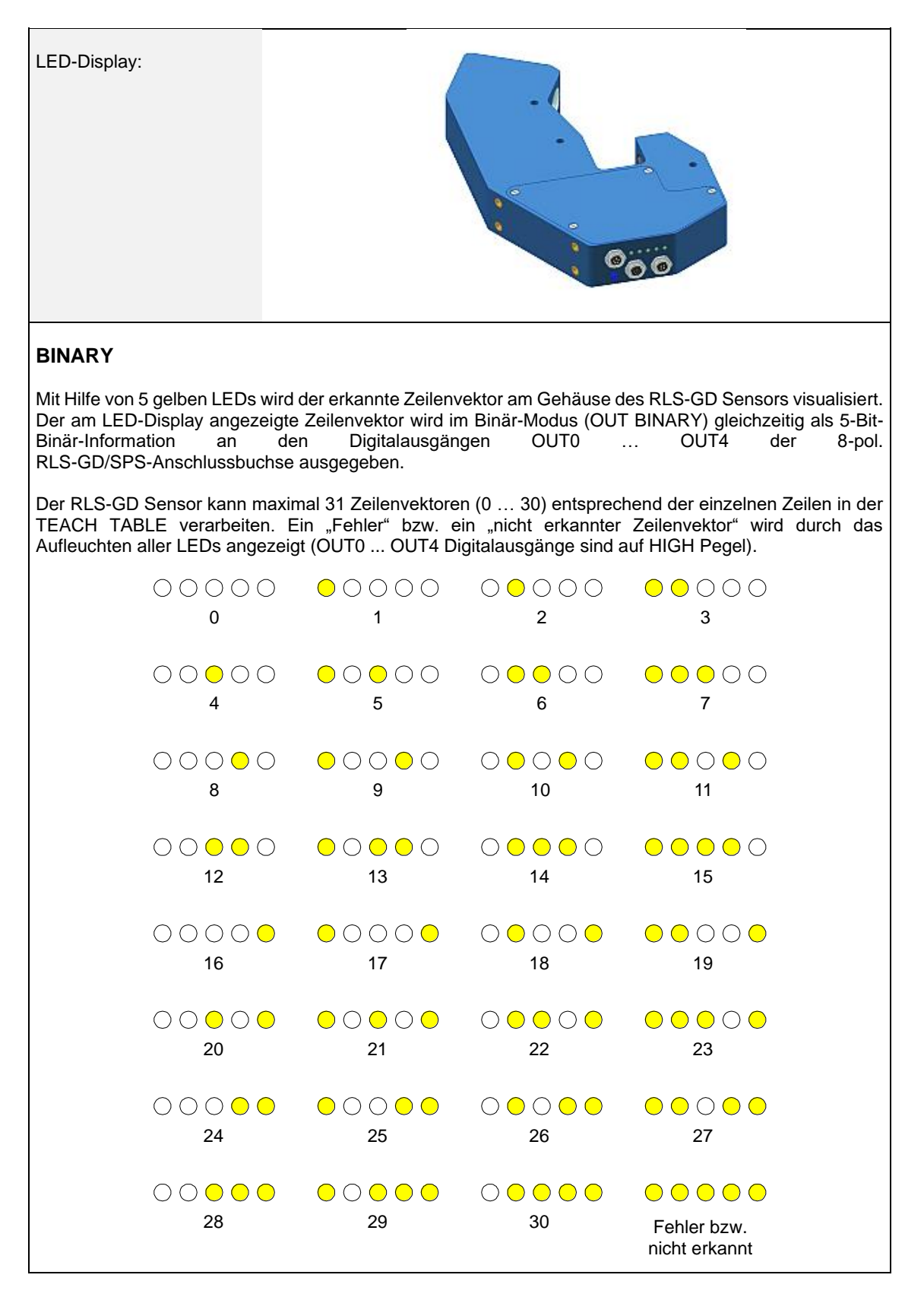

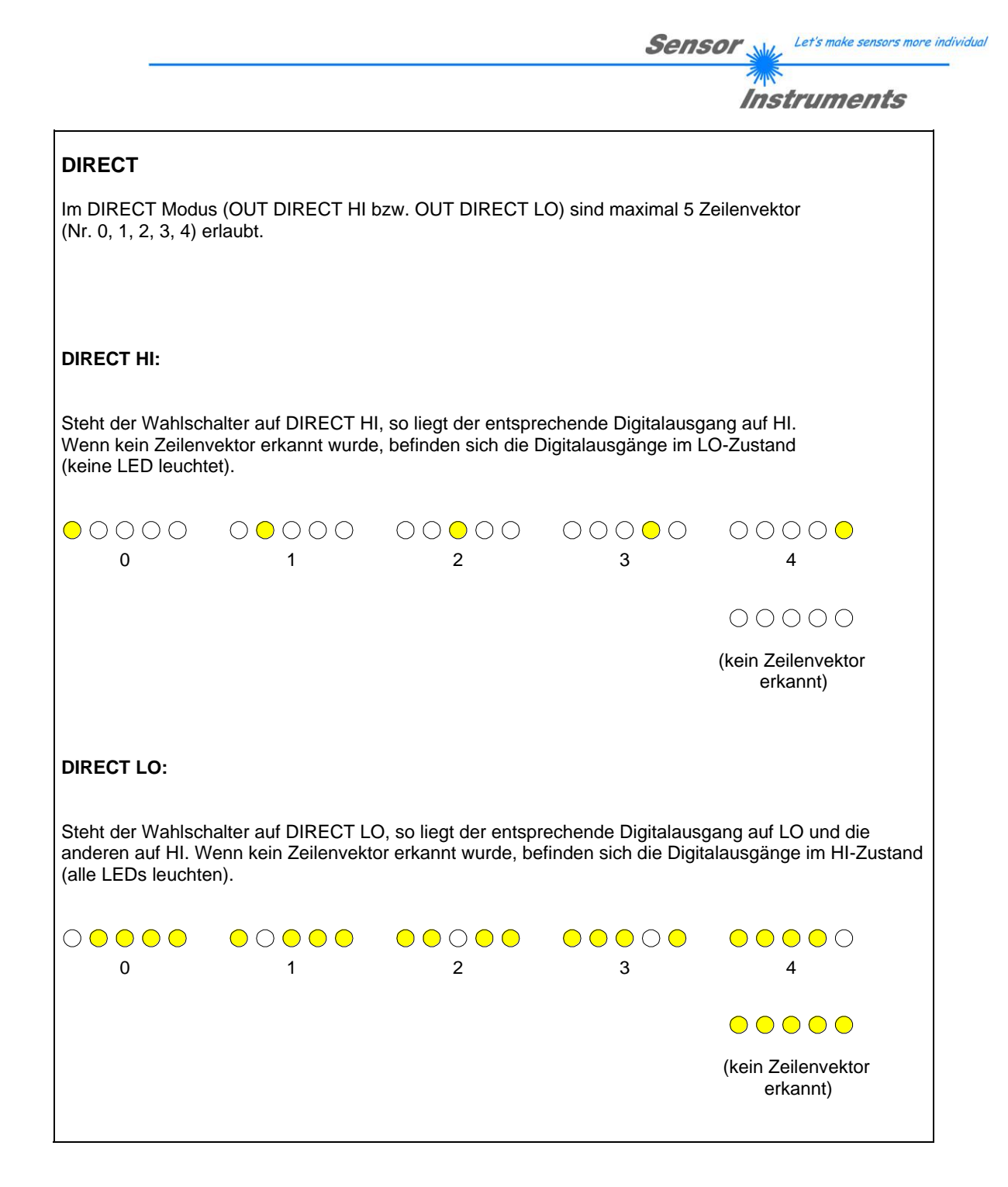

# **7. Anschlussbelegung RLS-GD**

## **Anschluss RLS-GD an den PC:**

 $\ddot{ }$ 

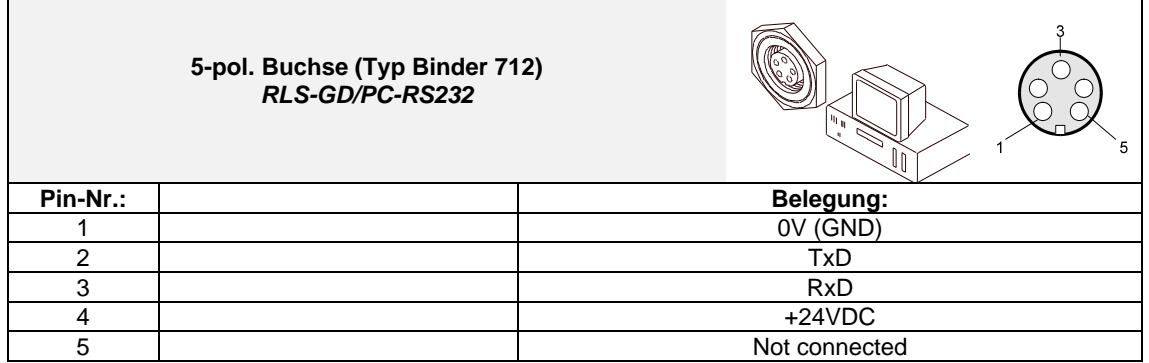

# **Anschluss RLS-GD an SPS:**

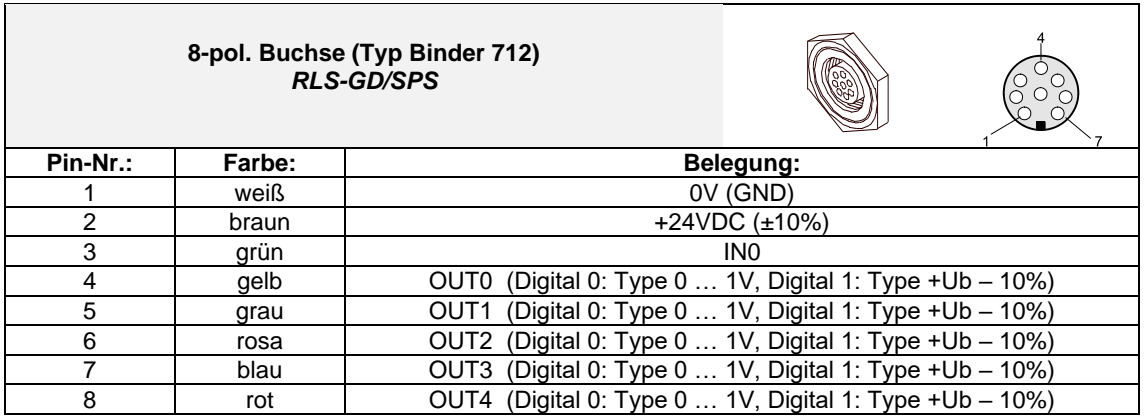

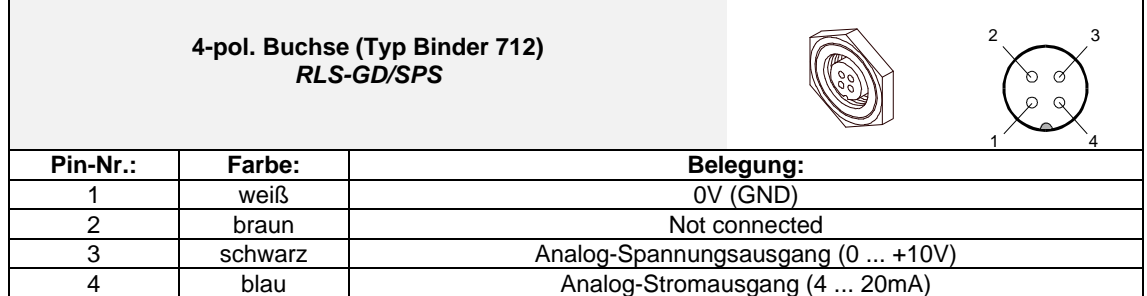

Instruments

# **8. RS232 Schnittstellenprotokoll**

### **RS232 communication protocol PC RLS GD Sensor (RLS-GD-2REF-Scope V4.8)**

- Standard RS232 serial interface without hardware-handshake

- 3-wire: GND, TX0, RX0

- Speed: 19200 baud factory setting, can be changed (example 190) to 9600, 19200, 38400, 57600, 115200 8 data-bits, no parity-bit, 1 stop-bit in binary mode, us (unsigned), MSB (most significant byte) first.

The control device (PC or PLC) has to send a data frame of 18 words to the Sensor. All bytes must be transmitted in binary format (us, MSB). The meaning of the parameters is described in the software manual. Info: 1 word =  $2$  bytes

Method:

The hardware is permanently reading (polling) the incoming byte at the RS232 connection. If the incoming word is 0x0055 (synch-word), then the 2. word (order-word) is read in, after this, 16 words (parameters) will be read. After reading in the completely data frame, the Sensor executes the order which is coded at the 2. word (orderword).

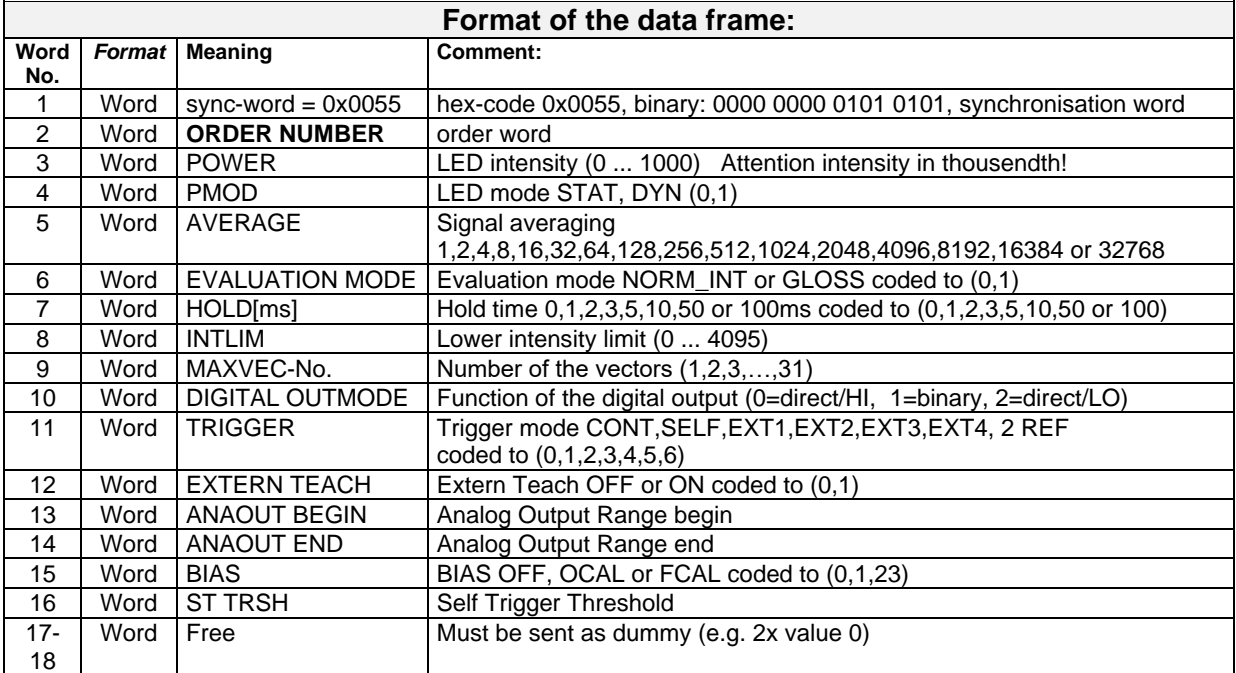

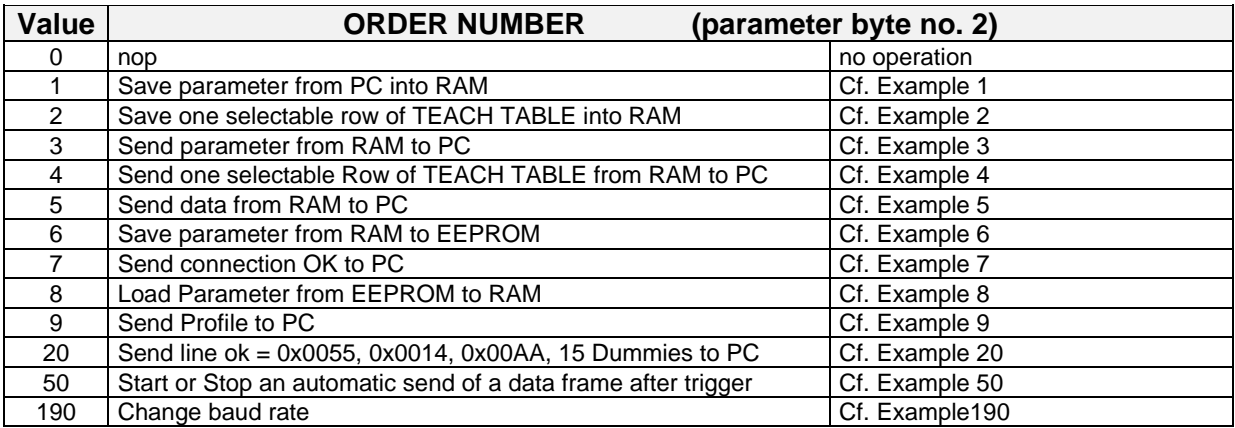

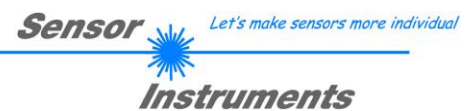

### **Example 1: DATA FRAME with ORDER NUMBER = 1:**

ORDER NUMBER (second word = 1): WRITE parameters from PC into RAM of the RLS-GD! The completely data frame = 18 words must be sent to the RLS-GD hardware in binary form (sync-word / order-word / 16 parameter words).

### **DATA FRAME PC** → **RLS GD (18 WORDS)**

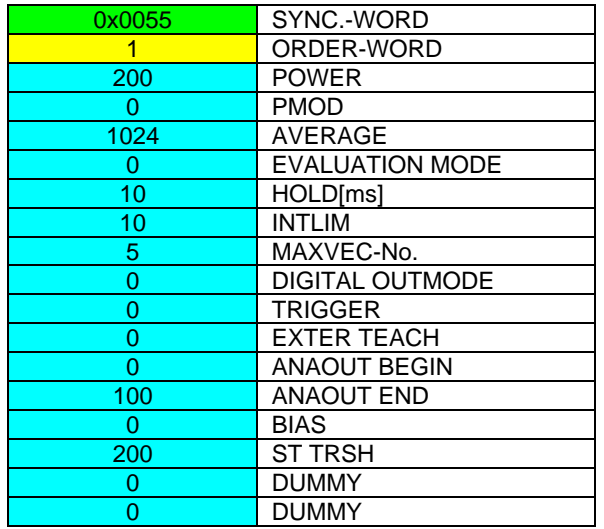

### **DATA FRAME RLS GD** → **PC (18 WORDS)**

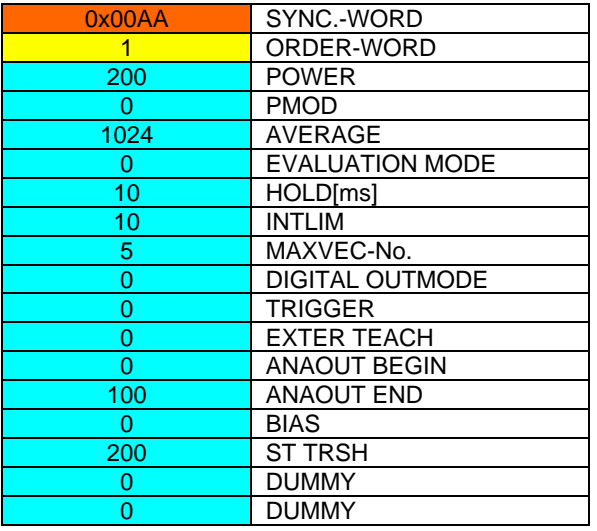

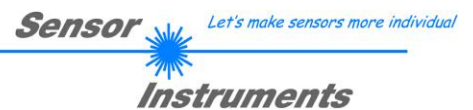

## **Example 2: DATA FRAME with ORDER NUMBER = 2:**

ORDER NUMBER (second word = 2): WRITE one selectable row (vector) of TEACH TABLE into RAM of the RLS-GD!

The completely data frame = 18 words must be sent to the RLS-GD hardware in binary form (sync-word / order-word / ROW-NO / 4 parameter words = vector, 11 dummies). Fill unused words of the TEACH VECTOR by value word=1 in binary form.

### **DATA FRAME PC** → **RLS-GD (18 WORDS)**

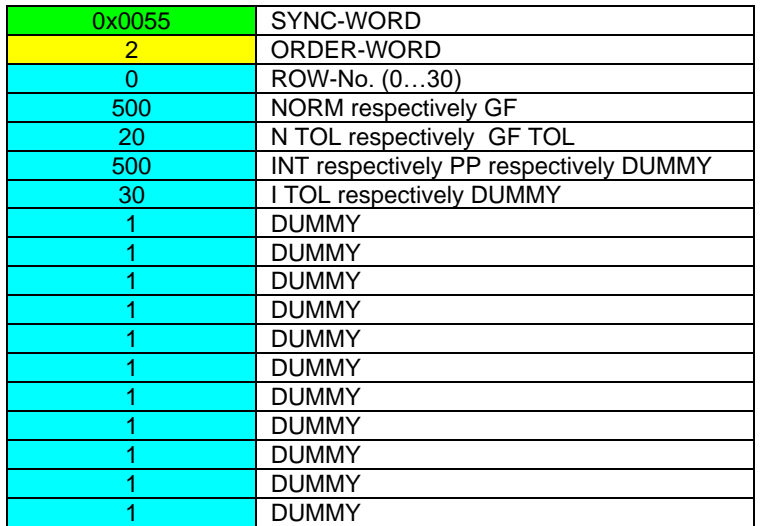

### **DATA FRAME RLS-GD** → **PC (18 WORDS)**

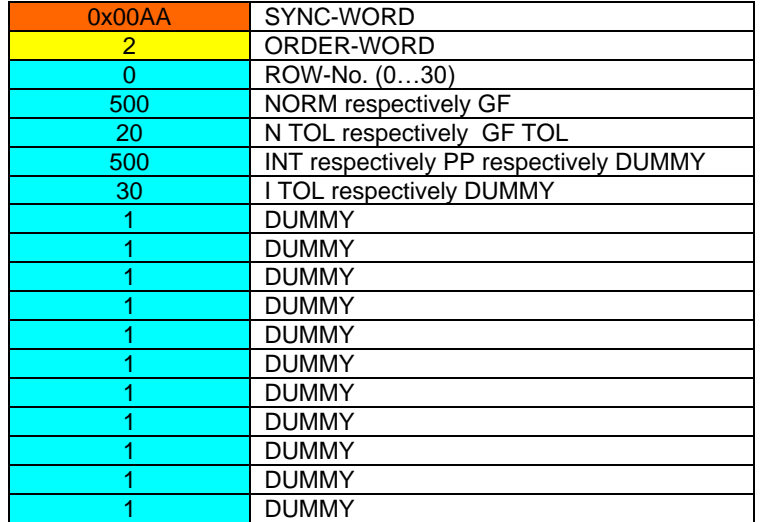

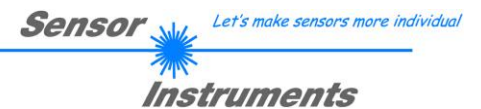

### **Example 3: DATA FRAME with ORDER NUMBER = 3:**

ORDER NUMBER (second word = 3): READ parameters out of RLS-GD-RAM memory! The same frame as example 1 must be sent to the RLS-GD hardware except of the order word that must be **3**. The values for the parameters must be sent as Dummies.

The complete DATA FRAME which is responded by the RLS-GD hardware is 18 words.

### **DATA FRAME PC** → **RLS-GD (18 WORDS) DATA FRAME RLS-GD** → **PC (18 WORDS)**

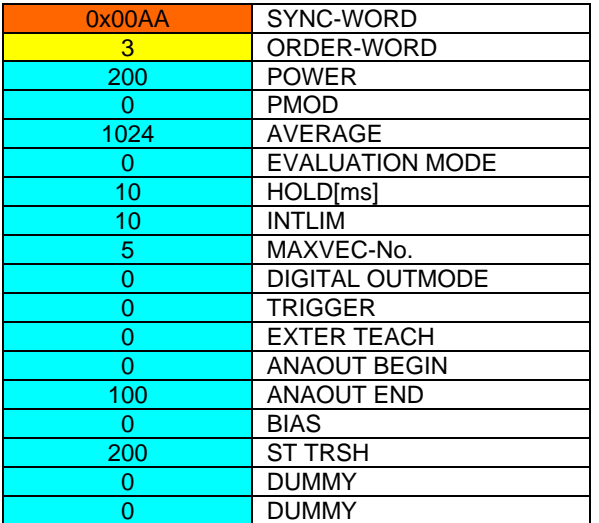

### **Example 4: DATA FRAME with ORDER NUMBER = 4:**

ORDER NUMBER (second word = 4): READ one selectable row (vector) from RAM of the RLS-GD! The same frame as example 2 must be sent to the RLS-GD hardware except of the order word that must be **4**. The values for the parameters must be sent as Dummies.

The complete DATA FRAME which is responded by the RLS-GD hardware is 18 words.

### **DATA FRAME PC** → **RLS-GD (18 WORDS) DATA FRAME RLS-GD** → **PC (18 WORDS)**

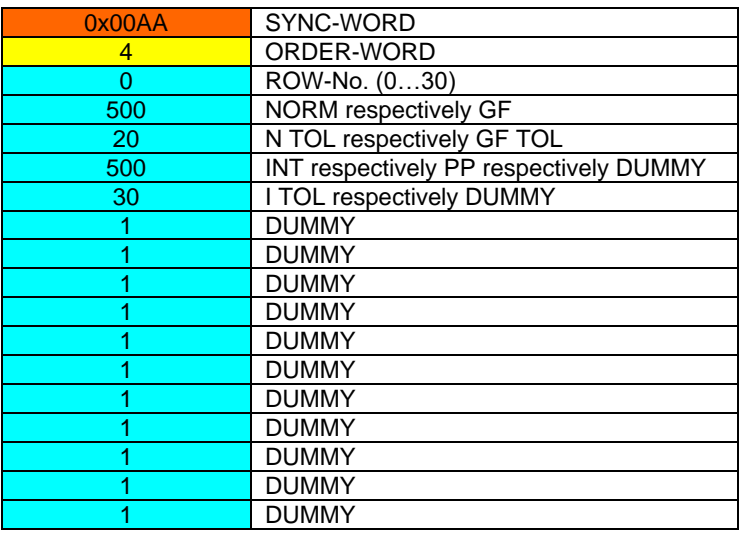

Instruments

## **Example 5: DATA FRAME with ORDER NUMBER = 5:**

ORDER NUMBER (second word = 5): READ RLS-GD RAW DATA. Parameters must be sent for a constant parameter frame as dummies. At order word **5** they do not affect the RAM or EEPROM. ORDER NUMBER = 19 is similar. but if TRIGGER = 1 or 2 only triggered values are transmitted.

### **DATA FRAME PC** → **RLS-GD (18 WORDS)**

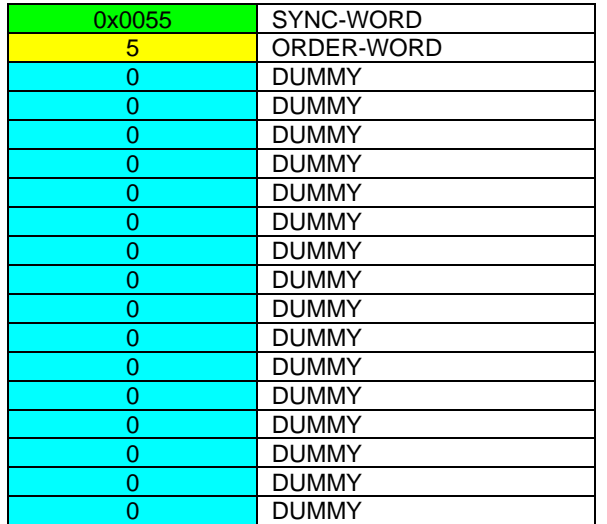

### **DATA FRAME RLS-GD** → **PC (18 WORDS)**

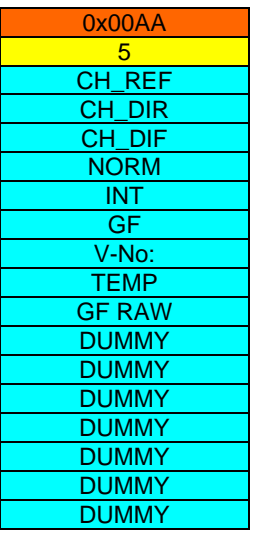

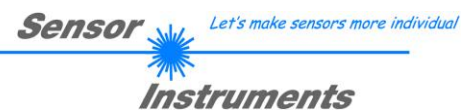

### **Example 6: DATA FRAME with ORDER NUMBER = 6:**

ORDER NUMBER (second word = 6): SAVE parameters from RAM to EEPROM of the RLS-GD! The complete data frame = 18 words must be sent to the RLS-GD hardware in binary form (sync-word / order-word / 16 parameter words).

### **DATA FRAME PC** → **RLS-GD (18 WORDS)**

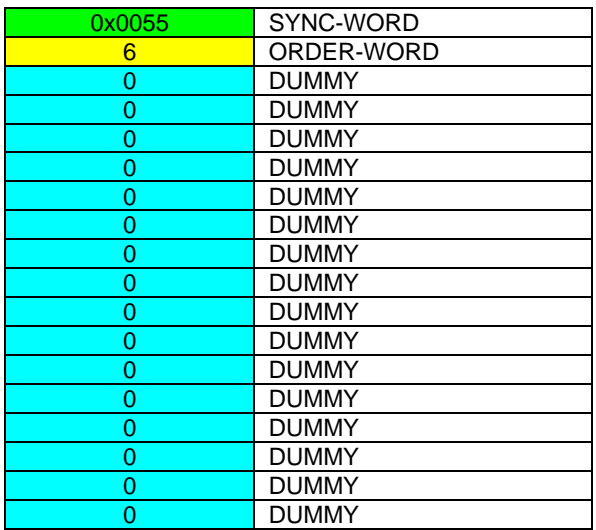

After sending this data frame, the sensor saves all the parameters and teach vectors from its RAM (volatile memory) to its EEPROM (non volatile memory).

**ATTENTION**: The right parameters and teach vectors must be in the RAM of the sensor. To save the parameters and teach vectors into RAM see **Example1** and **Example2.**

### **After completing the sensor writes back an echo of the same frame. DATA FRAME RLS-GD** → **PC (18 WORDS)**

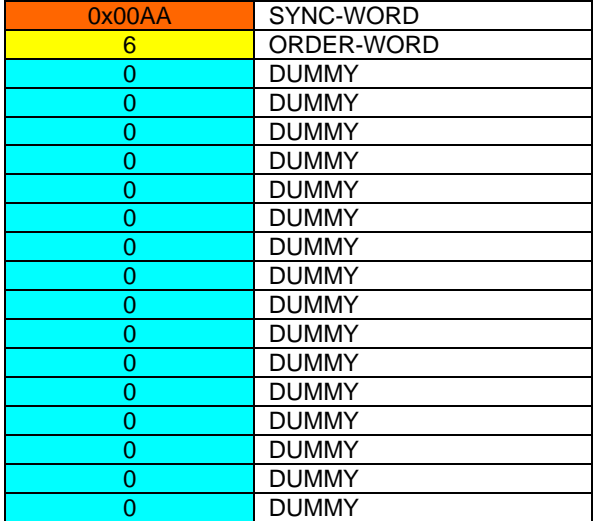

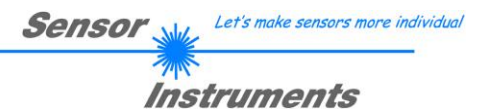

### **Example 7: DATA FRAME with ORDER NUMBER = 7:**

ORDER NUMBER (second word = 7): SEND CONNECTION OK from the RLS-GD to PC! Cf. example 1: Send the same DATA FRAME but with ORDER NUMBER 7 to the sensor.

The sensor will reply with 18 words which tell the version of the sensor.

### **Example 8: DATA FRAME with ORDER NUMBER = 8:**

ORDER NUMBER (second word = 8): Load parameters from EEPROM to RAM of the RLS-GD! The complete data frame = 18 words must be sent to the RLS-GD hardware in binary form (sync-word / order-word / 16 parameter words).

### **DATA FRAME PC** → **RLS-GD (18 WORDS)**

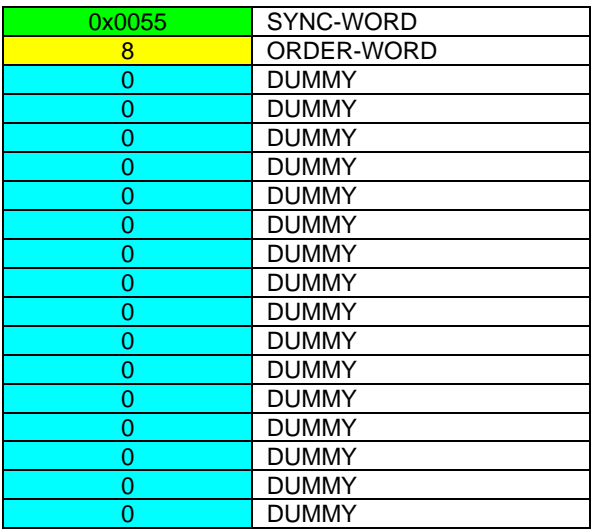

After sending this data frame, the sensor loads all the parameters and teach vectors from it's EEPROM (non volatile memory ) to it's RAM (volatile memory).

ATTENTION: The EEPROM parameters must be load first to the RAM to read it from the sensor. To get the parameters and teach vectors from RAM see **Example3** and **Example4.**

**After completing the sensor writes back an echo of the same frame.**

### **DATA FRAME RLS-GD** → **PC (18 WORDS)**

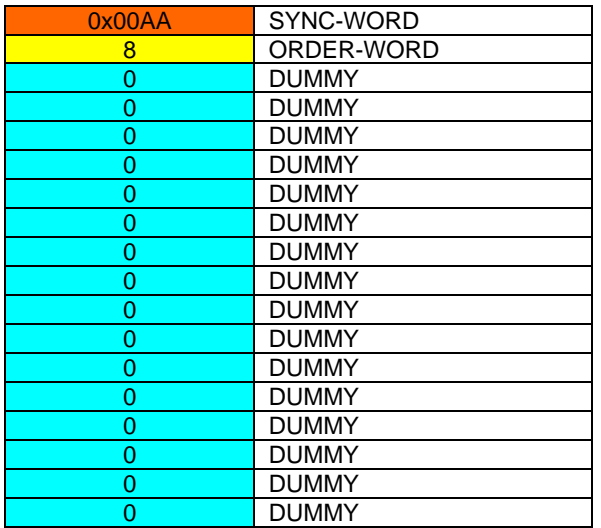

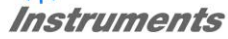

# **Example 9: DATA FRAME with ORDER NUMBER = 9:**

ORDER NUMBER (second word = 9): Send profile buffer to PC. The profile buffer contains 120 values. Only 16 values can be send in one block.  $\rightarrow$  8 blocks must be send. The complete data frame = 18 words must be sent to the RLS-GD hardware in binary form (sync-word / order-word / 16 parameter words).

### **DATA FRAME PC** → **RLS-GD (18 WORDS)**

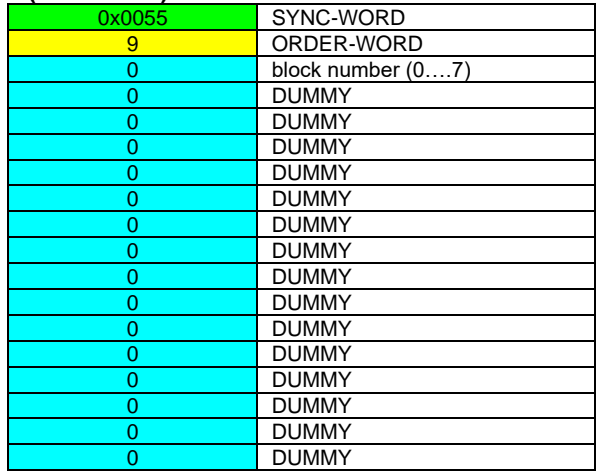

### **DATA FRAME RLS-GD** → **PC (18 WORDS)**

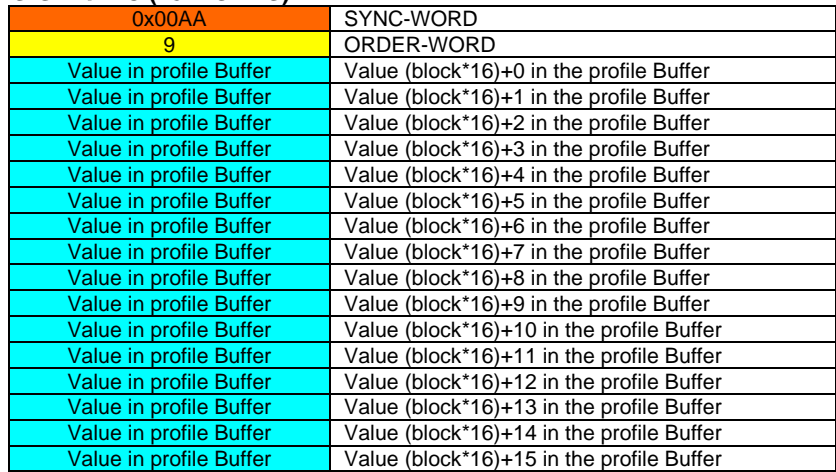

### **If block number = 7 DATA FRAME RLS-GD** → **PC (18 WORDS)**

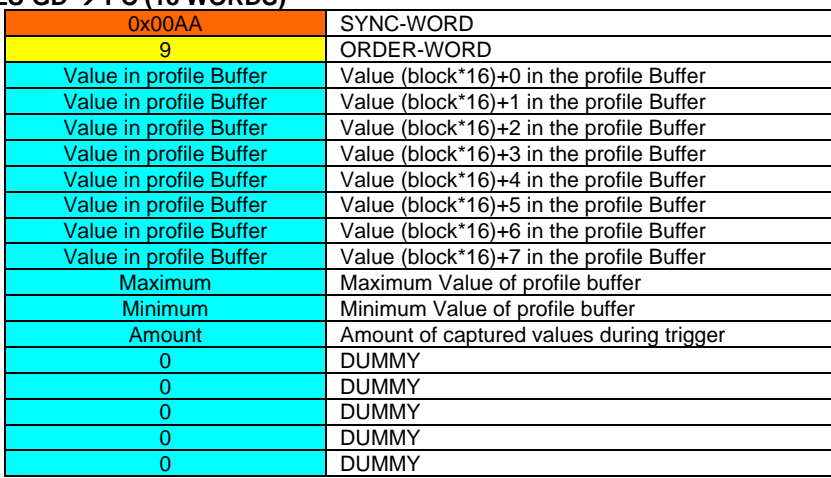

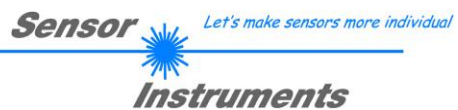

### **Example 20: DATA FRAME with ORDER NUMBER = 20:**

ORDER NUMBER (second word = 20): SEND LINE OK from the RLS-GD to PC! Cf. example 1: Send the same DATA FRAME but with ORDER NUMBER 20 to the sensor. The sensor will reply with the same18 words but with SYNC-WORD=0x00AA which tell that there is a connection.

### **Example 50: DATA FRAME with ORDER NUMBER = 50:**

ORDER NUMBER (second word = 50): Start or Stop an automatic send of a data frame after a trigger. The complete data frame = 18 words must be sent to the RLS-GD hardware in binary form (sync-word / order-word / 16 parameter words).

### **DATA FRAME PC** → **RLS-GD (18 WORDS)**

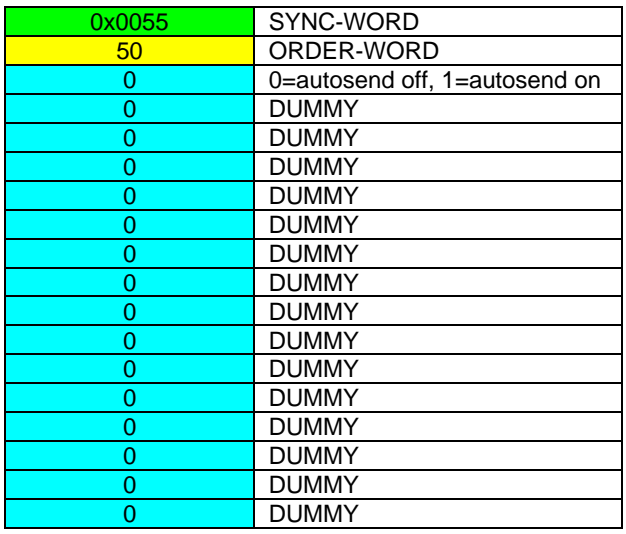

After activation of automatic send (autosend=1) the sensor writes a dataframe after each trigger. Cf. DATA FRAME RLS-GD  $\rightarrow$  PC (18 WORDS) in Example 5.

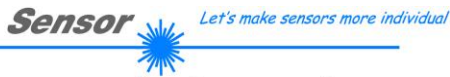

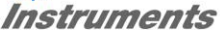

## **Example 190: DATA FRAME with ORDER NUMBER = 190:**

ORDER NUMBER (second word = 190): Write new baud rate to sensor. Attention! New baud rate is only in the RAM. To store the new baud rate to EEPROM refer to example 6.

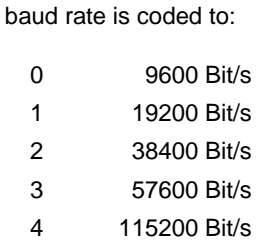

The completely data frame = 18 words must be sent to the sensor hardware in binary form **with old baud rate** (sync-word / order-word / 16 parameter words).

### **DATA FRAME PC** → **Sensor (18 WORDS)**

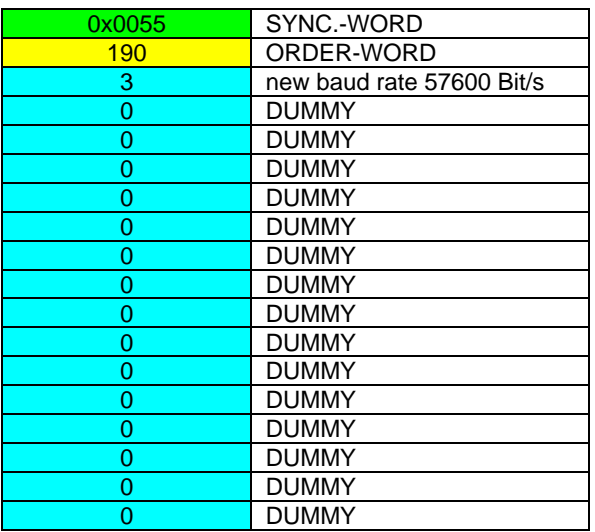

### **DATA FRAME Sensor** → **PC (18 WORDS) comes also with old baud rate**

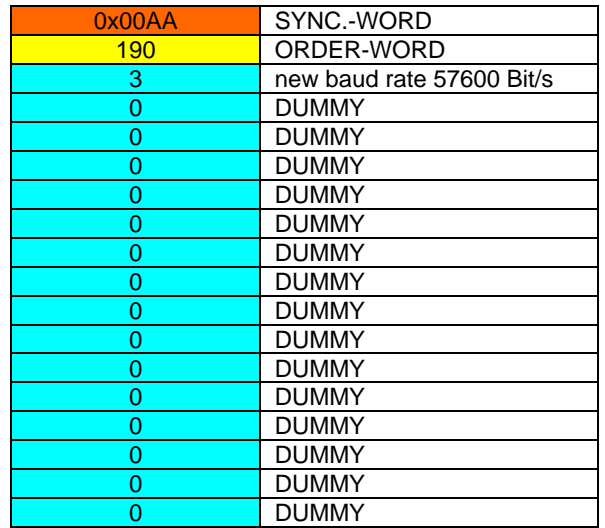

**From now the sensor works with the new baud rate.**